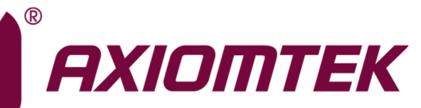

# **CAPA315**

Intel<sup>®</sup> Pentium<sup>®</sup> Processor N4200 and Celeron<sup>®</sup> Processor N3350 3.5" Board

**User's Manual** 

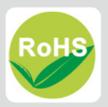

## **Disclaimers**

This manual has been carefully checked and believed to contain accurate information. Axiomtek Co., Ltd. assumes no responsibility for any infringements of patents or any third party's rights, and any liability arising from such use.

Axiomtek does not warrant or assume any legal liability or responsibility for the accuracy, completeness or usefulness of any information in this document. Axiomtek does not make any commitment to update the information in this manual.

Axiomtek reserves the right to change or revise this document and/or product at any time without notice.

No part of this document may be reproduced, stored in a retrieval system, or transmitted, in any form or by any means, electronic, mechanical, photocopying, recording, or otherwise, without the prior written permission of Axiomtek Co., Ltd.

## CAUTION

If you replace wrong batteries, it causes the danger of explosion. It is recommended by the manufacturer that you follow the manufacturer's instructions to only replace the same or equivalent type of battery, and dispose of used ones.

©Copyright 2018 Axiomtek Co., Ltd. All Rights Reserved July 2018, Version A1 Printed in Taiwan

# **ESD Precautions**

Computer boards have integrated circuits sensitive to static electricity. To prevent chipsets from electrostatic discharge damage, please take care of the following jobs with precautions:

- Do not remove boards or integrated circuits from their anti-static packaging until you are ready to install them.
- Before holding the board or integrated circuit, touch an unpainted portion of the system unit chassis for a few seconds. It discharges static electricity from your body.
- Wear a wrist-grounding strap, available from most electronic component stores, when handling boards and components.

## **Trademarks Acknowledgments**

Axiomtek is a trademark of Axiomtek Co., Ltd.

Intel<sup>®</sup>, Celeron<sup>®</sup> are trademarks of Intel Corporation.

Windows<sup>®</sup> is a trademark of Microsoft Corporation.

AMI is a trademark of American Megatrend Inc.

IBM, PC/AT, PS/2, VGA are trademarks of International Business Machines Corporation.

Other brand names and trademarks are the properties and registered brands of their respective owners.

| Discl | aimers         |                                                           | ii  |  |  |  |  |
|-------|----------------|-----------------------------------------------------------|-----|--|--|--|--|
| ESD   | Precauti       | ons                                                       | iii |  |  |  |  |
|       |                |                                                           |     |  |  |  |  |
| Cha   | pter 1         | Introduction                                              | 1   |  |  |  |  |
| 1.1   | Feature        | es                                                        | 2   |  |  |  |  |
| 1.2   | Specifications |                                                           |     |  |  |  |  |
| 1.3   | -              |                                                           |     |  |  |  |  |
| Cha   | pter 2         | Board and Pin Assignments                                 | 5   |  |  |  |  |
| 2.1   | Board I        | Dimensions and Fixing Holes                               | 5   |  |  |  |  |
| 2.2   |                | _ayout                                                    |     |  |  |  |  |
| 2.3   |                | r and Switch Settings                                     |     |  |  |  |  |
|       | 2.3.1          | eDP Voltage Selection (JP1)                               |     |  |  |  |  |
|       | 2.3.2          | Restore BIOS Optimal Defaults (JP1)                       |     |  |  |  |  |
|       | 2.3.3          | Auto Power On (SSW1)                                      |     |  |  |  |  |
| 2.4   |                | ctors                                                     |     |  |  |  |  |
|       | 2.4.1          | COM Wafer Connectors (CN1, CN2, CN13 and CN15)            |     |  |  |  |  |
|       | 2.4.2          | Audio Connector (CN3)                                     |     |  |  |  |  |
|       | 2.4.3          | SMBus Connector (CN4)                                     |     |  |  |  |  |
|       | 2.4.4          | Digital I/O Connector (CN5)                               |     |  |  |  |  |
|       | 2.4.5          | USB 2.0 Wafer Connector (CN6)                             | 13  |  |  |  |  |
|       | 2.4.6          | Fan Connector (CN9)                                       | 14  |  |  |  |  |
|       | 2.4.7          | I <sup>2</sup> C Connector (CN10)                         | 14  |  |  |  |  |
|       | 2.4.8          | Front Panel Connector (CN11)                              | 14  |  |  |  |  |
|       | 2.4.9          | SATA Power Connector (CN12)                               | 15  |  |  |  |  |
|       | 2.4.10         | SATA Connector (CN14)                                     |     |  |  |  |  |
|       | 2.4.11         | HDMI Connectors (CN16 and CN19)                           |     |  |  |  |  |
|       | 2.4.12         | USB 3.0 Ports (CN17 and CN18)                             |     |  |  |  |  |
|       | 2.4.13         | Ethernet Ports (LAN1 and LAN2)                            |     |  |  |  |  |
|       | 2.4.14         | ATX Power Connector (ATX1)                                |     |  |  |  |  |
|       | 2.4.15         | Full-size PCI-Express Mini Card Connector (SCN1 and SCN3) |     |  |  |  |  |
|       | 2.4.16         | SIM Card Socket (SCN2)                                    |     |  |  |  |  |
|       | 2.4.17         | eDP Connector (SCN4)                                      | 19  |  |  |  |  |
| Cha   | pter 3         | Hardware Description                                      | 21  |  |  |  |  |
| 3.1   | Microp         | rocessor                                                  | 21  |  |  |  |  |

| 3.1 | Microprocessor | 21 |
|-----|----------------|----|
| 3.2 | BIOS           | 21 |
| 3.3 | System Memory  | 21 |
|     |                |    |

| 3.4 | I/O Port Ad | ldress Map             | 22 |
|-----|-------------|------------------------|----|
| 3.5 | Interrupt C | ontroller (IRQ) Map    | 23 |
| 3.6 | Memory Ma   | ар                     |    |
| Cha | pter 4      | AMI BIOS Setup Utility | 29 |
| 4.1 | Starting    |                        |    |
| 4.2 | _           | Keys                   |    |
| 4.3 |             | -                      |    |
| 4.4 | Advanced    | Menu                   |    |
| 4.5 | Chipset Me  | ənu                    | 45 |
| 4.6 | Security M  | enu                    | 50 |
| 4.7 |             |                        |    |
| 4.8 | Save & Exi  | t Menu                 | 53 |
| Арр | endix A     | Watchdog Timer         | 55 |
| A.1 | About Wat   | chdog Timer            | 55 |
| A.2 | How to Use  | e Watchdog Timer       | 55 |
| Арр | endix B     | Digital I/O            | 57 |
| B.1 | About Digi  | tal I/O                | 57 |
| B.2 | Digital I/O | Programming            | 57 |
| Арр | endix C     | BIOS Flash Utility     | 59 |

This page is intentionally left blank.

# Chapter 1 Introduction

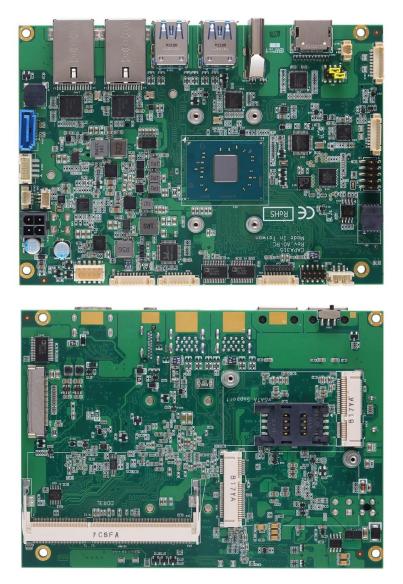

The CAPA315, a 3.5" board, supports Intel<sup>®</sup> Pentium<sup>®</sup> N4200 and Celeron<sup>®</sup> N3350. It delivers outstanding system performance through high-bandwidth interfaces, multiple I/O functions for interactive applications and various embedded computing solutions.

The CAPA315 has one 204-pin unbuffered SO-DIMM socket for single channel DDR3L 1867MHz memory with maximum memory capacity up to 8GB. There are two Gigabit/Fast Ethernet ports, one SATA port with transfer rate up to 6Gb/s, four USB 3.0 ports, two USB 2.0 ports and built-in HD audio codec that can achieve the best stability and reliability for industrial applications. Additionally, it provides you with unique embedded features, such as four serial ports (one RS-232/422/485 and three RS-232) and 3.5" form factor that applies an extensive array of PC peripherals.

# 1.1 Features

- Intel<sup>®</sup> Pentium<sup>®</sup> quad core N4200 (1.1GHz) and Celeron<sup>®</sup> dual core N3350 (1.1GHz)
- 1 DDR3L SO-DIMM supports up to 8GB memory capacity
- 2 HDMI
- 4 USB 3.0 ports and 2 USB 2.0 ports
- 2 PCI-Express Mini Cards

# 1.2 Specifications

#### • CPU

- Intel<sup>®</sup> Pentium<sup>®</sup> quad core N4200 1.1GHz up to 2.5GHz.
- Intel<sup>®</sup> Celeron<sup>®</sup> dual core N3350 1.1GHz up to 2.4GHz.

#### • Thermal Solution

- Passive.
- Operating Temperature
  - -20°C~+70°C.

#### BIOS

- American Megatrends Inc. UEFI (Unified Extensible Firmware Interface) BIOS.
- 64Mbit SPI Flash, DMI, Plug and Play.
- PXE Ethernet Boot ROM.

#### • System Memory

- One 204-pin unbuffered DDR3L SO-DIMM socket.
- Maximum up to 8GB DDR3L 1867MHz memory capacity.

#### • Onboard Multi I/O

■ Serial Ports: One RS-232/422/485 (COM1) and three RS-232 (COM2~COM4).

#### • Serial ATA

- One SATA-600 connector.
- mSATA supported.

#### USB Interface

- Four USB 3.0 ports on the rear I/O.
- Two USB 2.0 ports in 2x5-pin internal wafer connector.

#### • Display

- Two HDMI support HDMI1.4b. The resolution is up to 3840x2160.
- One eDP. The resolution is up to 3840x2160.

#### • Trusted Platform Module (TPM) (Optional)

- Controller: ST ST33HTPH2E32AHB3 via SPI bus interface.
- Complies with TPM1.2 main and PC client specification.

#### • Watchdog Timer

■ Timeout value range is 1~65535 seconds.

- Ethernet
  - Two RJ-45 LAN ports: Intel<sup>®</sup> i211AT supports 1000/100/10Mbps Gigabit/Fast Ethernet with Wake-on-LAN and PXE Boot ROM.
- Audio .
  - HD audio compliant with Realtek ALC662.
  - Line-out and line-in/MIC-in via internal box header.
- **Expansion Interface** .
  - One full-size PCI-Express Mini Card socket complies with PCI-Express Mini Card Spec. V1.2.
- **Power Input** 
  - One 2x2-pin connector.
  - +12V DC-in only.
  - Auto power on function supported.
- **Power Management** 
  - ACPI (Advanced Configuration and Power Interface).
- **Form Factor** 
  - 3.5" form factor.

| ſ |   |   | 7 |   | 1 |
|---|---|---|---|---|---|
| L |   | K |   | 1 | I |
| L |   | 2 |   |   | l |
| e |   |   |   |   | , |
|   | - |   |   |   |   |

All specifications and images are subject to change without notice.

Note

#### **Utilities Supported** 1.3

- Chipset and graphics driver •
- Ethernet driver •
- Audio driver •
- **Trusted Execution Engine** •

This page is intentionally left blank.

# Chapter 2 Board and Pin Assignments

#### 8,89 19,66 43.09 54,78 104,11 66,48 9,12 101.47 Ц 101,47 6 Ø 95.19 95.19 ۰ 77,09 09 00 76,41 <u>F</u> 54,21 55,29 0 0 38,83 0 33,49 0 E B ] 0,00 3,18- $\bigcirc$ 0 0 3.18 8,89 43,10 58,00 76,80 94,73 115,03 0,0 20,00 **Top View**

# 2.1 Board Dimensions and Fixing Holes

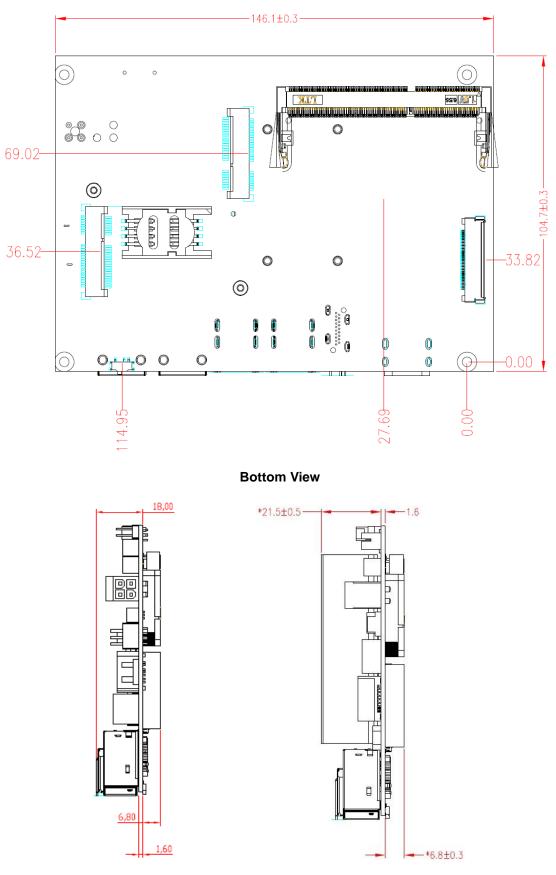

Side View

# 2.2 Board Layout

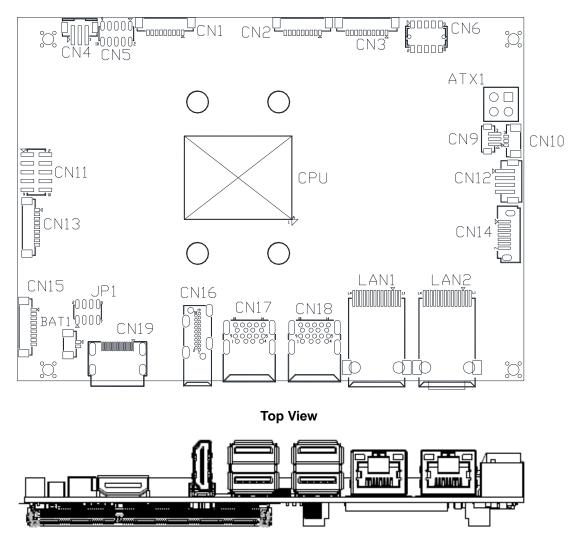

Side View

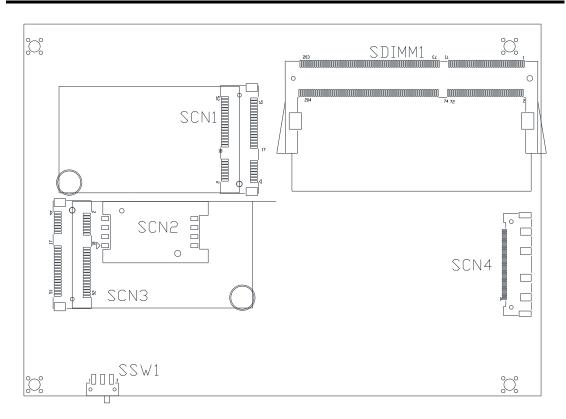

**Bottom View** 

# 2.3 Jumper and Switch Settings

Jumper is a small component consisting of jumper clip and jumper pins. Install jumper clip on 2 jumper pins to close. And remove jumper clip from 2 jumper pins to open. Below illustration shows how to set up jumper.

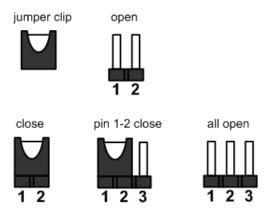

Properly configure jumper and switch settings on the CAPA315 to meet your application purpose. Below you can find a summary table of jumpers, switch and onboard default settings.

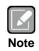

Once the default jumper or switch setting needs to be changed, please do it under power-off condition.

| Jumper and Switch | Description                   | Setting       |
|-------------------|-------------------------------|---------------|
|                   | eDP Voltage Selection         | 2-4 Close     |
| JP1               | Default: +3.3V Level          | 2-4 01056     |
| JEI               | Restore BIOS Optimal Defaults | 3-5 Close     |
|                   | Default: Normal Operation     | 0 0 0 0 0 0 0 |
| SSW1              | Auto Power On                 | 1-2 Close     |
| 55001             | Default: Disable              | 1-2 01036     |

#### eDP Voltage Selection (JP1) 2.3.1

This is a 2x4-pin (pitch=2.0mm) jumper. The board supports voltage selection for embedded DisplayPort (eDP). Use JP1 to set SCN4 pin 1~4 to +3.3V, +5V or +12V. To prevent hardware damage, before connecting please make sure that the input voltage of display panel is correct.

| Function              | Setting   | 24 | 68  |
|-----------------------|-----------|----|-----|
| +3.3V level (Default) | 2-4 close |    |     |
| +5V level             | 4-6 close |    |     |
| +12V level            | 7-8 close |    | 5 7 |

#### 2.3.2 **Restore BIOS Optimal Defaults (JP1)**

Put jumper clip to pin 1-3 for a few seconds then move it back to pin 3-5. Doing this procedure can restore BIOS optimal defaults.

| Function                      | Setting   |
|-------------------------------|-----------|
| Normal (Default)              | 3-5 close |
| Restore BIOS optimal defaults | 1-3 close |

| _ | 2 | 4 | 6 | 8 |
|---|---|---|---|---|
| ſ |   |   |   |   |
| L |   |   |   |   |
|   | 1 | 3 | 5 | 7 |

#### 2.3.3 Auto Power On (SSW1)

If SSW1 is enabled for power input, the system will be automatically power on without pressing soft power button. If SSW1 is disabled for power input, it is necessary to manually press soft power button to power on the system.

| Function                        | Setting   |  |
|---------------------------------|-----------|--|
| Disable auto power on (Default) | 1-2 close |  |
| Enable auto power on            | 2-3 close |  |

| _1 | 2 | 3 |  |
|----|---|---|--|
|    |   |   |  |

# 2.4 Connectors

Signals go to other parts of the system through connectors. Loose or improper connection might cause problems, please make sure all connectors are properly and firmly connected. Here is a summary table of connectors on the hardware.

| Connector | Description                                               |  |
|-----------|-----------------------------------------------------------|--|
| CN1       | COM4 Wafer Connector                                      |  |
| CN2       | COM3 Wafer Connector                                      |  |
| CN3       | Audio Connector                                           |  |
| CN4       | SMBus Connector                                           |  |
| CN5       | Digital I/O Connector                                     |  |
| CN6       | USB 2.0 Wafer Port 5 and 6                                |  |
| CN9       | Fan Connector                                             |  |
| CN10      | I <sup>2</sup> C Connector                                |  |
| CN11      | Front Panel Connector                                     |  |
| CN12      | SATA Power Connector                                      |  |
| CN13      | COM1 Wafer Connector                                      |  |
| CN14      | SATA Connector                                            |  |
| CN15      | COM2 Wafer Connector                                      |  |
| CN16      | HDMI Connector                                            |  |
| CN17      | USB 3.0 Port 0 and 1                                      |  |
| CN18      | USB 3.0 Port 2 and 3                                      |  |
| CN19      | HDMI Connector                                            |  |
| LAN1      | Ethernet Port 1                                           |  |
| LAN2      | Ethernet Port 2                                           |  |
| ATX1      | ATX Power Connector                                       |  |
| SCN1      | Full-size PCI-Express Mini Card Connector                 |  |
| SCN2      | SIM Card Socket                                           |  |
| SCN3      | Full-size PCI-Express Mini Card (USB) and mSATA Connector |  |
| SCN4      | eDP Connector                                             |  |
| SDIMM1    | DDR3L SO-DIMM Connector                                   |  |

### 2.4.1 COM Wafer Connectors (CN1, CN2, CN13 and CN15)

The CN13, CN15, CN2 and CN1 are 9-pin (pitch=1.25mm) connectors for COM1, COM2, COM3 and COM4 interface, respectively. All connectors are compliant with Molex 53047-0910. Only COM1 supports RS-232/422/485 communication mode, for further setting details please refer to BIOS setting in section 4.4.

#### COM1:

| Pin | RS-232 | RS-422 | RS-485 |
|-----|--------|--------|--------|
| 1   | DCD    | TX-    | Data-  |
| 2   | DSR    | No use | No use |
| 3   | RXD    | TX+    | Data+  |
| 4   | RTS    | No use | No use |
| 5   | TXD    | RX+    | No use |
| 6   | CTS    | No use | No use |
| 7   | DTR    | RX-    | No use |
| 8   | RI     | No use | No use |
| 9   | GND    | No use | No use |

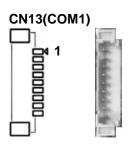

#### COM2, COM3 and COM4:

| Pin | RS-232 |
|-----|--------|
| 1   | DCD    |
| 2   | DSR    |
| 3   | RXD    |
| 4   | RTS    |
| 5   | TXD    |
| 6   | CTS    |
| 7   | DTR    |
| 8   | RI     |
| 9   | GND    |

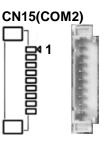

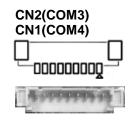

### 2.4.2 Audio Connector (CN3)

This is a 10-pin (pitch=1.25mm) wafer connector, which is compliant with Molex 53047-1010, for audio interface.

| Pin | Signal      | Pin | Signal |
|-----|-------------|-----|--------|
| 1   | MIC_IN      | 2   | GND    |
| 3   | LINE_IN_L   | 4   | GND    |
| 5   | LINE_IN_R   | 6   | GND    |
| 7   | AUDIO_OUT_L | 8   | GND    |
| 9   | AUDIO_OUT_R | 10  | GND    |

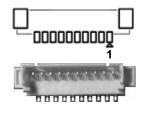

### 2.4.3 SMBus Connector (CN4)

This is a 3-pin (pitch=2.0mm) wafer connector which is compliant with JST B4B-PH-SM3-TB. The SMBus (System Management Bus) is a simple bus for the purpose of lightweight communication.

| Pin | Signal      |
|-----|-------------|
| 1   | SMBus clock |
| 2   | SMBus data  |
| 3   | GND         |

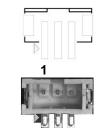

### 2.4.4 Digital I/O Connector (CN5)

This is a 2x5-pin (pitch=2.0mm) connector. The board is equipped with an 8-bit (4 inputs and 4 outputs) digital I/O that meets requirements for a system customary automation control. The digital I/O can be configured to control cash drawers and sense warning signals from an Uninterrupted Power System (UPS), or perform store security control. You may use software programming to control these digital signals, please refer to Appendix B.

| Pin | Signal          | Pin | Signal           |
|-----|-----------------|-----|------------------|
| 1   | Digital Input 1 | 2   | Digital Output 8 |
| 3   | Digital Input 2 | 4   | Digital Output 7 |
| 5   | Digital Input 3 | 6   | Digital Output 6 |
| 7   | Digital Input 4 | 8   | Digital Output 5 |
| 9   | +5V             | 10  | GND              |

| 9        | 7       | 5 | 3      | 1 |
|----------|---------|---|--------|---|
| Ο        | 0       | 0 | 0      |   |
| 0        | 0       | 0 | 0      | 0 |
|          |         |   |        |   |
| 10       | 8       | 6 | 4      | 2 |
| 10<br>(* | 8<br>11 | 6 | 4<br>e | 2 |

## 2.4.5 USB 2.0 Wafer Connector (CN6)

This is a 2x5-pin (pitch=2mm) wafer connector, which is compliant with Hirose DF11-xdp-2dsa, for installing versatile Universal Serial Bus (USB) 2.0 compliant interface peripherals.

| Pin | Signal               | Pin | Signal               |
|-----|----------------------|-----|----------------------|
| 1   | USB VCC<br>(+5V_SBY) | 2   | USB VCC<br>(+5V_SBY) |
| 3   | USB #5_D-            | 4   | USB #6_D-            |
| 5   | USB #5_D+            | 6   | USB #6_D+            |
| 7   | GND                  | 8   | GND                  |
| 9   | GND                  | 10  | GND                  |

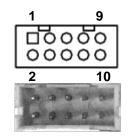

### 2.4.6 Fan Connector (CN9)

A fan interface is available through this connector. You can find fan speed within BIOS Setup Utility if fan is installed. For further information, see BIOS Setup Utility: Advanced\Hardware Monitor\PC Health Status (see section 4.4).

| Pin | Signal             |
|-----|--------------------|
| 1   | GND                |
| 2   | +12V level         |
| 3   | Fan speed feedback |

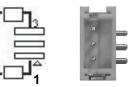

### 2.4.7 I<sup>2</sup>C Connector (CN10)

This is a 3-pin (pitch=1.25mm) connector, which is compliant with Molex 530470310, for  $I^2C$  interface.

| Pin | Signal      |
|-----|-------------|
| 1   | I2C_CLK_SBY |
| 2   | I2C_DAT_SBY |
| 3   | GND         |

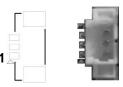

] ₄

## 2.4.8 Front Panel Connector (CN11)

This is a 2x5-pin header (pitch=2.54mm) for front panel interface.

| Pin | Signal  | Pin | Signal  | 100                 |
|-----|---------|-----|---------|---------------------|
| 1   | PWR-    | 2   | PWR+    | 3                   |
| 3   | PWRLED- | 4   | PWRLED+ | 5                   |
| 5   | PWRSW-  | 6   | PWRSW+  |                     |
| 7   | HW RST- | 8   | HW RST+ |                     |
| 9   | HDDLED- | 10  | HDDLED+ | ° <mark>() (</mark> |

#### Power Status

Pin 1 and pin 2 are for power status button; letting user know the power status of this board.

#### Power LED

Pin 4 connects anode (+) of LED and pin 3 connects cathode(-) of LED. The power LED lights up when the system is powered on.

#### **Power On/Off Button**

Pin 5 and 6 connect the power button on front panel to CPU board, which allows users to turn on or off power supply.

#### System Reset Switch

Pin 7 and 8 connect the case-mounted reset switch that reboots your computer without turning off the power switch. It is a better way to reboot your system for a longer life of system power supply.

#### **HDD Activity LED**

This connection is linked to hard drive activity LED on the control panel. LED flashes when HDD is being accessed. Pin 9 and 10 connect the hard disk drive to the front panel HDD LED, pin 9 is assigned as cathode(-) and pin 10 is assigned as anode(+).

### 2.4.9 SATA Power Connector (CN12)

This is a 4-pin (pitch=2mm) wafer connector, which is compliant with JST B4B-PH-K-S, for SATA power interface.

| Pin | Signal |
|-----|--------|
| 1   | +12V   |
| 2   | GND    |
| 3   | GND    |
| 4   | +5V    |

| ٦ |   |    |
|---|---|----|
|   |   | 1  |
|   | C | -  |
|   | 4 |    |
|   | C | 21 |
|   |   | -  |

### 2.4.10 SATA Connector (CN14)

The CN14 is a high-speed Serial Advanced Technology Attachment (Serial ATA or SATA) interface for connecting to devices such as hard disk drive.

| Pin | Signal    |
|-----|-----------|
| 1   | GND       |
| 2   | SATA_TXP0 |
| 3   | SATA_TXN0 |
| 4   | GND       |
| 5   | SATA_RXN0 |
| 6   | SATA_RXP0 |
| 7   | GND       |

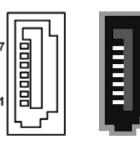

### 2.4.11 HDMI Connectors (CN16 and CN19)

The HDMI (High-Definition Multimedia Interface) is a compact digital interface which is capable of transmitting high-definition video and high-resolution audio over a single cable. The board comes with two HDMI connectors: CN16 and CN19.

| Pin | Signal          | Pin | Signal          |
|-----|-----------------|-----|-----------------|
| 1   | HDMI OUT_DATA2+ | 2   | GND             |
| 3   | HDMI OUT_DATA2- | 4   | HDMI OUT_DATA1+ |
| 5   | GND             | 6   | HDMI OUT_DATA1- |
| 7   | HDMI OUT_DATA0+ | 8   | GND             |
| 9   | HDMI OUT_DATA0- | 10  | HDMI OUT_Clock+ |
| 11  | GND             | 12  | HDMI OUT_Clock- |
| 13  | N.C.            | 14  | N.C.            |
| 15  | HDMI OUT_SCL    | 16  | HDMI OUT_SDA    |
| 17  | GND             | 18  | +5V             |
| 19  | HDMI_HTPLG      |     |                 |

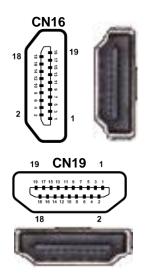

### 2.4.12 USB 3.0 Ports (CN17 and CN18)

The Universal Serial Bus (compliant with USB 3.0 (5Gb/s)) connector on the rear I/O is for installing USB peripherals such as keyboard, mouse, scanner, etc.

| Pin | Signal        | Pin | Signal        |
|-----|---------------|-----|---------------|
| 1   | USB_VCC (+5V) | 10  | USB_VCC (+5V) |
| 2   | USB #0_D-     | 11  | USB #1_D-     |
| 3   | USB #0_D+     | 12  | USB #1_D+     |
| 4   | GND           | 13  | GND           |
| 5   | SSRX0-        | 14  | SSRX1-        |
| 6   | SSRX0+        | 15  | SSRX1+        |
| 7   | GND           | 16  | GND           |
| 8   | SSTX0-        | 17  | SSTX1-        |
| 9   | SSTX0+        | 18  | SSTX1+        |

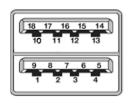

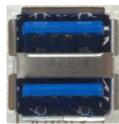

### 2.4.13 Ethernet Ports (LAN1 and LAN2)

The board has two RJ-45 Ethernet connectors: LAN1 and LAN2. Connection can be established by plugging one end of the Ethernet cable into this RJ-45 connector and the other end (phone jack) to a 1000/100/10-Base-T hub.

| Pin | 1000<br>Base-T                                                               | 100/10<br>Base-T | Description                     |
|-----|------------------------------------------------------------------------------|------------------|---------------------------------|
| L1  | BI_DA+                                                                       | TX+              | Bidirectional or Transmit Data+ |
| L2  | BI_DA-                                                                       | TX-              | Bidirectional or Transmit Data- |
| L3  | BI_DB+                                                                       | RX+              | Bidirectional or Receive Data+  |
| L4  | BI_DC+                                                                       | N.C.             | Bidirectional or Not Connected  |
| L5  | BI_DC-                                                                       | N.C.             | Bidirectional or Not Connected  |
| L6  | BI_DB-                                                                       | RX-              | Bidirectional or Receive Data-  |
| L7  | BI_DD+                                                                       | N.C.             | Bidirectional or Not Connected  |
| L8  | BI_DD-                                                                       | N.C.             | Bidirectional or Not Connected  |
| A   | Active Link LED (Yellow)<br>Off: No link<br>Blinking: Data activity detected |                  |                                 |
| в   | B Speed LED<br>1000: Orange<br>100/10: Green/OFF                             |                  |                                 |

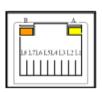

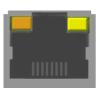

### 2.4.14 ATX Power Connector (ATX1)

Steady and sufficient power can be supplied to all components on the board by connecting the power connector. Please make sure all components and devices are properly installed before connecting the power connector.

The ATX1 is a 4-pin power supply interface. External power supply plug fits into ATX1 in only one orientation. Properly press down power supply plug until it completely and firmly fits into this connector. Loose connection may cause system instability.

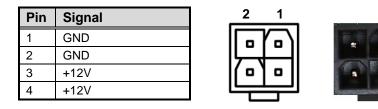

# 2.4.15 Full-size PCI-Express Mini Card Connector (SCN1 and SCN3)

These are two full-size PCI-Express Mini Card connectors on the bottom side complying with PCI-Express Mini Card Spec. V1.2.

| Pin | Signal  | Pin | Signal     |
|-----|---------|-----|------------|
| 1   | WAKE#   | 2   | +3.3VSB    |
| 3   | N.C     | 4   | GND        |
| 5   | N.C     | 6   | +1.5V      |
| 7   | CLKREQ# | 8   | SIM_PWR    |
| 9   | GND     | 10  | SIM_DATA   |
| 11  | REFCLK- | 12  | SIM_CLK    |
| 13  | REFCLK+ | 14  | SIM_REST   |
| 15  | GND     | 16  | SIM_VPP    |
| 17  | N.C     | 18  | GND        |
| 19  | N.C     | 20  | W_DISABLE# |
| 21  | GND     | 22  | PERST#     |
| 23  | PE_RXN3 | 24  | +3.3VSB    |
| 25  | PE_RXP3 | 26  | GND        |
| 27  | GND     | 28  | +1.5V      |
| 29  | GND     | 30  | SMB_CLK    |
| 31  | PE_TXN3 | 32  | SMB_DATA   |
| 33  | PE_TXP3 | 34  | GND        |
| 35  | GND     | 36  | USB_D7-    |
| 37  | GND     | 38  | USB_D7+    |
| 39  | +3.3VSB | 40  | GND        |
| 41  | +3.3VSB | 42  | N.C        |
| 43  | GND     | 44  | N.C        |
| 45  | N.C     | 46  | N.C        |
| 47  | N.C     | 48  | +1.5V      |
| 49  | N.C     | 50  | GND        |
| 51  | N.C     | 52  | +3.3VSB    |

#### SCN1 (support PCI-Express and USB 2.0):

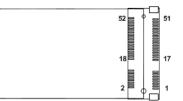

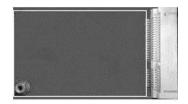

| SCN3 (support mSATA and USB 2.0): |           |     |            |
|-----------------------------------|-----------|-----|------------|
| Pin                               | Signal    | Pin | Signal     |
| 1                                 | N.C       | 2   | +3.3VSB    |
| 3                                 | N.C       | 4   | GND        |
| 5                                 | N.C       | 6   | +1.5V      |
| 7                                 | N.C       | 8   | SIM_PWR    |
| 9                                 | GND       | 10  | SIM_DATA   |
| 11                                | N.C       | 12  | SIM_CLK    |
| 13                                | N.C       | 14  | SIM_REST   |
| 15                                | GND       | 16  | SIM_VPP    |
| 17                                | N.C       | 18  | GND        |
| 19                                | N.C       | 20  | W_DISABLE# |
| 21                                | GND       | 22  | PERST#     |
| 23                                | SATA1_RXP | 24  | +3.3VSB    |
| 25                                | SATA1_RXN | 26  | GND        |
| 27                                | GND       | 28  | +1.5V      |
| 29                                | GND       | 30  | SMB_CLK    |
| 31                                | SATA1_TXN | 32  | SMB_DATA   |
| 33                                | SATA1_TXP | 34  | GND        |
| 35                                | GND       | 36  | USB_D0-    |
| 37                                | GND       | 38  | USB_D0+    |
| 39                                | +3.3VSB   | 40  | GND        |
| 41                                | +3.3VSB   | 42  | N.C        |
| 43                                | GND       | 44  | N.C        |
| 45                                | N.C       | 46  | N.C        |
| 47                                | N.C       | 48  | +1.5V      |
| 49                                | N.C       | 50  | GND        |
| 51                                | N.C       | 52  | +3.3VSB    |

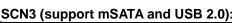

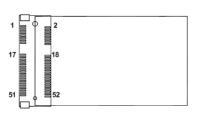

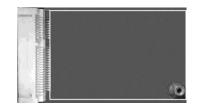

#### SIM Card Socket (SCN2) 2.4.16

The board has SCN2 socket on the bottom side for inserting SIM Card. In order to work properly, the SIM Card must be used together with 3G module which is inserted to SCN1 or SCN3. It is mainly used in 3G wireless network application.

| Pin | Signal |
|-----|--------|
| 1   | PWR    |
| 2   | RST    |
| 3   | CLK    |
| 4   | NC     |
| 5   | GND    |
| 6   | VPP    |
| 7   | I/O    |
| 8   | NC     |

| 4 ••••••••••••••••••••••••••••••••••••• |   | 中中中 | Lannn C |  |
|-----------------------------------------|---|-----|---------|--|
|                                         | T |     | -       |  |

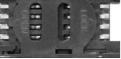

# 2.4.17 eDP Connector (SCN4)

The eDP interface is available through 40-pin connector (SCN4), which is compliant with IPEX-20143. Pin 1~4 LCD\_VCC can be set to +3.3V, +5V or +12V with JP1 (see section 2.3.1).

| Pin | Signal         | Pin | Signal         |
|-----|----------------|-----|----------------|
| 1   | LCD_VCC        | 21  | TXN0           |
| 2   | LCD_VCC        | 22  | TXP0           |
| 3   | LCD_VCC        | 23  | High Speed_GND |
| 4   | LCD_VCC        | 24  | AUXP           |
| 5   | NC             | 25  | AUXN           |
| 6   | LCD_GND        | 26  | High Speed_GND |
| 7   | LCD_GND        | 27  | BKLT_GND       |
| 8   | LCD_GND        | 28  | BKLT_GND       |
| 9   | LCD_GND        | 29  | BKLT_GND       |
| 10  | HPD            | 30  | BKLT_GND       |
| 11  | High Speed_GND | 31  | NC             |
| 12  | TXN3           | 32  | BKLT_CTRL      |
| 13  | TXP3           | 33  | BKLT_EN        |
| 14  | High Speed_GND | 34  | NC             |
| 15  | TXN2           | 35  | NC             |
| 16  | TXP2           | 36  | BKLT_VCC_12V   |
| 17  | High Speed_GND | 37  | BKLT_VCC_12V   |
| 18  | TXN1           | 38  | BKLT_VCC_12V   |
| 19  | TXP1           | 39  | BKLT_VCC_12V   |
| 20  | High Speed_GND | 40  | NC             |

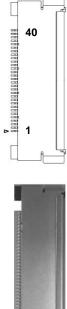

This page is intentionally left blank.

# Chapter 3 Hardware Description

# 3.1 Microprocessor

The CAPA315 supports Intel<sup>®</sup> Pentium<sup>®</sup> N4200 and Celeron<sup>®</sup> N3350 processors which enable your system to operate under Windows<sup>®</sup> 10 environments. The system performance depends on the microprocessor. Make sure all correct settings are arranged for the installed microprocessor to prevent the CPU from damages.

# 3.2 BIOS

The CAPA315 uses AMI Plug and Play BIOS with a single 64Mbit SPI Flash.

# 3.3 System Memory

The CAPA315 supports one 204-pin DDR3L SO-DIMM socket for maximum memory capacity up to 8GB DDR3L SDRAMs. The memory module comes in sizes of 2GB, 4GB and 8GB.

# 3.4 I/O Port Address Map

| × | m   | Input/output (IO) |
|---|-----|-------------------|
|   | 8 8 | input/output (io) |

|        | out/output (IO)                      |                                                                       |
|--------|--------------------------------------|-----------------------------------------------------------------------|
|        | [0000000000000 - 000000000006F]      |                                                                       |
|        | [00000000000020 - 00000000000021]    |                                                                       |
|        | [0000000000024 - 0000000000025]      | Programmable interrupt controller                                     |
|        | [0000000000028 - 00000000000029]     | Programmable interrupt controller                                     |
|        | [0000000000002C - 0000000000002D]    | Programmable interrupt controller                                     |
|        | [0000000000002E - 0000000000002F]    | Motherboard resources                                                 |
|        | [00000000000030 - 00000000000031]    | Programmable interrupt controller                                     |
|        | [0000000000034 - 00000000000035]     | Programmable interrupt controller                                     |
|        | [0000000000038 - 00000000000039]     | Programmable interrupt controller                                     |
|        | [0000000000003C - 0000000000003D]    | Programmable interrupt controller                                     |
|        | [00000000000040 - 00000000000043]    | System timer                                                          |
|        | [0000000000004E - 0000000000004F]    | Motherboard resources                                                 |
|        | [00000000000050 - 00000000000053]    | System timer                                                          |
|        | [00000000000060 - 0000000000000000]  | -                                                                     |
| No.    | [00000000000061 - 0000000000000061]  |                                                                       |
| No.    |                                      | Microsoft ACPI-Compliant Embedded Controller                          |
| No.    | [00000000000063 - 000000000000063]   |                                                                       |
|        | [00000000000064 - 00000000000064]    |                                                                       |
| -      | [0000000000065 - 00000000000065]     |                                                                       |
| 100    |                                      | Microsoft ACPI-Compliant Embedded Controller                          |
| 100    | [0000000000067 - 00000000000067]     |                                                                       |
| No.    | [00000000000070 - 000000000000070]   |                                                                       |
| -      | [00000000000070 - 00000000000077]    |                                                                       |
| No.    | [00000000000078 - 00000000000CF7]    |                                                                       |
| 100    | [0000000000080 - 000000000087]       |                                                                       |
| No.    | [0000000000092 - 0000000000092]      |                                                                       |
| No.    | [000000000000A0 - 00000000000A1]     |                                                                       |
| No.    | [000000000000A4 - 000000000000A5]    |                                                                       |
| -      | [0000000000000 - 000000000000000]    |                                                                       |
| No.    | [00000000000AC - 0000000000AD]       | 5                                                                     |
| No.    | [000000000000B0 - 00000000000B1]     |                                                                       |
| No.    | [000000000000B2 - 00000000000B3]     | -                                                                     |
| No.    | [000000000000B4 - 000000000000B5]    |                                                                       |
| NAME.  | [000000000000B8 - 000000000000B9]    |                                                                       |
| -      | [000000000000BC - 00000000000BD]     | -                                                                     |
|        | [000000000002E8 - 000000000002EF]    |                                                                       |
| press. | [000000000002F8 - 000000000002FF]    |                                                                       |
| ė.     | [000000000003E8 - 000000000003EF]    |                                                                       |
|        | [000000000003F8 - 000000000003FF]    |                                                                       |
| È.     | [000000000000400 - 0000000000047F]   | Motherboard resources                                                 |
|        | [0000000000004D0 - 000000000004D1]   | Programmable interrupt controller                                     |
|        | [000000000000500 - 000000000005FE]   | Motherboard resources                                                 |
| -      | [000000000000000 - 000000000000061F] |                                                                       |
| 1000   | [00000000000680 - 0000000000069F]    |                                                                       |
| No.    | [000000000000A00 - 000000000000A0F]  |                                                                       |
|        | [000000000000000 - 00000000000FFF]   | PCI Express Root Complex                                              |
| -      | [0000000000164E - 0000000000164F]    |                                                                       |
| -      |                                      | Intel(R) Celeron(R)/Pentium(R) Processor PCI Express Root Port - 5AD9 |
|        |                                      | Intel(R) Celeron(R)/Pentium(R) Processor PCI Express Root Port - 5AD8 |
|        | [00000000000F000 - 0000000000F03F]   |                                                                       |
| -      |                                      | Intel(R) Celeron(R)/Pentium(R) Processor SMBUS - 5AD4                 |
|        | [00000000000F060 - 0000000000F07F]   |                                                                       |
| _      | [0000000000F080 - 0000000000F083]    |                                                                       |
| -      | [00000000000F090 - 0000000000F097]   | Standard SATA AHCI Controller                                         |
|        |                                      |                                                                       |
|        |                                      |                                                                       |

# 3.5 Interrupt Controller (IRQ) Map

The interrupt controller (IRQ) mapping list is shown as follows:

 Interrupt request (IRQ) Langle (ISA) 0x00000000 (00) System timer (ISA) 0x0000001 (01) Standard PS/2 Keyboard (ISA) 0x00000003 (03) Communications Port (COM2) (ISA) 0x00000004 (04) Communications Port (COM1) Lange (ISA) 0x00000008 (08) High precision event timer (ISA) 0x000000A (10) Communications Port (COM4) (ISA) 0x0000000B (11) Communications Port (COM3) 🛅 (ISA) 0x00000036 (54) Microsoft ACPI-Compliant System Lange (ISA) 0x00000037 (55) Microsoft ACPI-Compliant System ISA) 0x00000038 (56) Microsoft ACPI-Compliant System 🛅 (ISA) 0x00000039 (57) Microsoft ACPI-Compliant System La (ISA) 0x0000003A (58) Microsoft ACPI-Compliant System La (ISA) 0x0000003B (59) Microsoft ACPI-Compliant System ISA) 0x0000003C (60) Microsoft ACPI-Compliant System La (ISA) 0x0000003D (61) Microsoft ACPI-Compliant System Lance (ISA) 0x0000003E (62) Microsoft ACPI-Compliant System Lange (ISA) 0x0000003F (63) Microsoft ACPI-Compliant System La (ISA) 0x00000040 (64) Microsoft ACPI-Compliant System Lange (ISA) 0x00000041 (65) Microsoft ACPI-Compliant System Los (ISA) 0x00000042 (66) Microsoft ACPI-Compliant System 뻳 (ISA) 0x00000043 (67) Microsoft ACPI-Compliant System Lange (ISA) 0x00000044 (68) Microsoft ACPI-Compliant System 🛅 (ISA) 0x00000045 (69) Microsoft ACPI-Compliant System 뻱 (ISA) 0x00000046 (70) Microsoft ACPI-Compliant System La (ISA) 0x00000047 (71) Microsoft ACPI-Compliant System La (ISA) 0x00000048 (72) Microsoft ACPI-Compliant System Langel (ISA) 0x00000049 (73) Microsoft ACPI-Compliant System La (ISA) 0x0000004A (74) Microsoft ACPI-Compliant System Lange (ISA) 0x0000004B (75) Microsoft ACPI-Compliant System La (ISA) 0x0000004C (76) Microsoft ACPI-Compliant System ኪ (ISA) 0x0000004D (77) Microsoft ACPI-Compliant System La (ISA) 0x0000004E (78) Microsoft ACPI-Compliant System 🛄 (ISA) 0x0000004F (79) Microsoft ACPI-Compliant System 其 (ISA) 0x00000050 (80) Microsoft ACPI-Compliant System 🛅 (ISA) 0x00000051 (81) Microsoft ACPI-Compliant System Los (ISA) 0x00000052 (82) Microsoft ACPI-Compliant System ISA) 0x00000053 (83) Microsoft ACPI-Compliant System 🛅 (ISA) 0x00000054 (84) Microsoft ACPI-Compliant System La (ISA) 0x00000055 (85) Microsoft ACPI-Compliant System La (ISA) 0x00000056 (86) Microsoft ACPI-Compliant System Lange (ISA) 0x00000057 (87) Microsoft ACPI-Compliant System Lance (ISA) 0x00000058 (88) Microsoft ACPI-Compliant System La (ISA) 0x00000059 (89) Microsoft ACPI-Compliant System 🛄 (ISA) 0x0000005A (90) Microsoft ACPI-Compliant System ISA) 0x0000005B (91) Microsoft ACPI-Compliant System 10 (ISA) 0x0000005C (92) Microsoft ACPI-Compliant System 🛴 (ISA) 0x0000005D (93) Microsoft ACPI-Compliant System Lange (ISA) 0x0000005E (94) Microsoft ACPI-Compliant System 🍋 (ISA) 0x0000005F (95) Microsoft ACPI-Compliant System ISA) 0x000006F (111) (ISA) 0x00000079 (121) ISA) 0x0000007A (122) Langle (ISA) 0x0000007F (127) ISA) 0x0000080 (128) ISA) 0x0000083 (131) (ISA) 0x00000084 (132) Langle (ISA) 0x00000085 (133) 其 (ISA) 0x00000093 (147) Microsoft ACPI-Compliant System

뻳 (ISA) 0x00000060 (96) Microsoft ACPI-Compliant System (ISA) 0x00000061 (97) Microsoft ACPI-Compliant System La (ISA) 0x00000062 (98) Microsoft ACPI-Compliant System (ISA) 0x00000063 (99) Microsoft ACPI-Compliant System La (ISA) 0x00000064 (100) Microsoft ACPI-Compliant System ኪ (ISA) 0x00000065 (101) Microsoft ACPI-Compliant System (ISA) 0x00000066 (102) Microsoft ACPI-Compliant System La (ISA) 0x00000067 (103) Microsoft ACPI-Compliant System La (ISA) 0x00000068 (104) Microsoft ACPI-Compliant System La (ISA) 0x00000069 (105) Microsoft ACPI-Compliant System Los (ISA) 0x0000006A (106) Microsoft ACPI-Compliant System La (ISA) 0x000006B (107) Microsoft ACPI-Compliant System Land ISA) 0x0000006C (108) Microsoft ACPI-Compliant System 뻳 (ISA) 0x0000006D (109) Microsoft ACPI-Compliant System ISA) 0x0000006E (110) Microsoft ACPI-Compliant System Microsoft ACPI-Compliant System Lange (ISA) 0x00000070 (112) Microsoft ACPI-Compliant System (ISA) 0x00000071 (113) Microsoft ACPI-Compliant System La (ISA) 0x00000072 (114) Microsoft ACPI-Compliant System Lange (ISA) 0x00000073 (115) Microsoft ACPI-Compliant System ISA) 0x00000074 (116) Microsoft ACPI-Compliant System La (ISA) 0x00000075 (117) Microsoft ACPI-Compliant System ISA) 0x00000076 (118) Microsoft ACPI-Compliant System ኪ (ISA) 0x00000077 (119) Microsoft ACPI-Compliant System 120) Microsoft ACPI-Compliant System Microsoft ACPI-Compliant System Microsoft ACPI-Compliant System ISA) 0x0000007B (123) Microsoft ACPI-Compliant System La (ISA) 0x0000007C (124) Microsoft ACPI-Compliant System ኪ (ISA) 0x0000007D (125) Microsoft ACPI-Compliant System (ISA) 0x0000007E (126) Microsoft ACPI-Compliant System Microsoft ACPI-Compliant System Microsoft ACPI-Compliant System (ISA) 0x00000081 (129) Microsoft ACPI-Compliant System 뻱 (ISA) 0x00000082 (130) Microsoft ACPI-Compliant System Microsoft ACPI-Compliant System Microsoft ACPI-Compliant System Microsoft ACPI-Compliant System ISA) 0x0000086 (134) Microsoft ACPI-Compliant System 뻱 (ISA) 0x00000087 (135) Microsoft ACPI-Compliant System La (ISA) 0x00000088 (136) Microsoft ACPI-Compliant System Los (ISA) 0x00000089 (137) Microsoft ACPI-Compliant System La (ISA) 0x0000008A (138) Microsoft ACPI-Compliant System ISA) 0x0000008B (139) Microsoft ACPI-Compliant System La (ISA) 0x000008C (140) Microsoft ACPI-Compliant System ኪ (ISA) 0x0000008D (141) Microsoft ACPI-Compliant System ISA) 0x0000008E (142) Microsoft ACPI-Compliant System Lange (ISA) 0x0000008F (143) Microsoft ACPI-Compliant System 뻳 (ISA) 0x00000090 (144) Microsoft ACPI-Compliant System (ISA) 0x00000091 (145) Microsoft ACPI-Compliant System ኪ (ISA) 0x00000092 (146) Microsoft ACPI-Compliant System

T (ISA) 0x000000A4 (164) Lackslashing (ISA) 0x000000A5 (165) Langle (ISA) 0x000000AF (175) ISA) 0x00000B0 (176) (ISA) 0x000000B9 (185) LISA) 0x00000BA (186) ISA) 0x000000C4 (196) Langle (ISA) 0x000000C5 (197)

(ISA) 0x00000094 (148) Microsoft ACPI-Compliant System ኪ (ISA) 0x00000095 (149) Microsoft ACPI-Compliant System ISA) 0x00000096 (150) Microsoft ACPI-Compliant System ISA) 0x00000097 (151) Microsoft ACPI-Compliant System 其 (ISA) 0x00000098 (152) Microsoft ACPI-Compliant System (ISA) 0x00000099 (153) Microsoft ACPI-Compliant System Lange (ISA) 0x0000009A (154) Microsoft ACPI-Compliant System 其 (ISA) 0x0000009B (155) Microsoft ACPI-Compliant System ISA) 0x0000009C (156) Microsoft ACPI-Compliant System 📘 (ISA) 0x0000009D (157) Microsoft ACPI-Compliant System ISA) 0x0000009E (158) Microsoft ACPI-Compliant System La (ISA) 0x0000009F (159) Microsoft ACPI-Compliant System 뻳 (ISA) 0x000000A0 (160) Microsoft ACPI-Compliant System ISA) 0x000000A1 (161) Microsoft ACPI-Compliant System La (ISA) 0x000000A2 (162) Microsoft ACPI-Compliant System 🛄 (ISA) 0x000000A3 (163) Microsoft ACPI-Compliant System Microsoft ACPI-Compliant System Microsoft ACPI-Compliant System ISA) 0x000000A6 (166) Microsoft ACPI-Compliant System ISA) 0x000000A7 (167) Microsoft ACPI-Compliant System Land (ISA) 0x000000A8 (168) Microsoft ACPI-Compliant System ISA) 0x000000A9 (169) Microsoft ACPI-Compliant System ኪ (ISA) 0x000000AA (170) Microsoft ACPI-Compliant System 其 (ISA) 0x000000AB (171) Microsoft ACPI-Compliant System (ISA) 0x000000AC (172) Microsoft ACPI-Compliant System 뻱 (ISA) 0x000000AD (173) Microsoft ACPI-Compliant System 뻳 (ISA) 0x000000AE (174) Microsoft ACPI-Compliant System Microsoft ACPI-Compliant System Microsoft ACPI-Compliant System ISA) 0x000000B1 (177) Microsoft ACPI-Compliant System La (ISA) 0x000000B2 (178) Microsoft ACPI-Compliant System 🛄 (ISA) 0x000000B3 (179) Microsoft ACPI-Compliant System (ISA) 0x000000B4 (180) Microsoft ACPI-Compliant System ኪ (ISA) 0x000000B5 (181) Microsoft ACPI-Compliant System (ISA) 0x000000B6 (182) Microsoft ACPI-Compliant System La (ISA) 0x000000B7 (183) Microsoft ACPI-Compliant System Land (ISA) 0x000000B8 (184) Microsoft ACPI-Compliant System Microsoft ACPI-Compliant System Microsoft ACPI-Compliant System ISA) 0x000000BB (187) Microsoft ACPI-Compliant System (ISA) 0x000000BC (188) Microsoft ACPI-Compliant System 뻱 (ISA) 0x000000BD (189) Microsoft ACPI-Compliant System 뻳 (ISA) 0x000000BE (190) Microsoft ACPI-Compliant System Land (ISA) 0x000000BF (191) Microsoft ACPI-Compliant System 其 (ISA) 0x000000C0 (192) Microsoft ACPI-Compliant System (ISA) 0x000000C1 (193) Microsoft ACPI-Compliant System 뻳 (ISA) 0x000000C2 (194) Microsoft ACPI-Compliant System 🛄 (ISA) 0x000000C3 (195) Microsoft ACPI-Compliant System Microsoft ACPI-Compliant System Microsoft ACPI-Compliant System (ISA) 0x000000C6 (198) Microsoft ACPI-Compliant System La (ISA) 0x000000C7 (199) Microsoft ACPI-Compliant System

|   | (ISA) 0x00000C8 (200                           | ) Micro |
|---|------------------------------------------------|---------|
|   | (ISA) 0x000000C9 (201                          | ) Micro |
|   | (ISA) 0x00000CA (202                           |         |
|   | (ISA) 0x00000CB (203                           | ) Micro |
|   | (ISA) 0x00000CB (203<br>(ISA) 0x00000CC (204   | ) Micro |
|   | (ISA) 0x00000100 (256                          | ) Micro |
|   | (ISA) 0x00000101 (257                          | ) Micro |
|   | (ISA) 0x00000101 (257<br>(ISA) 0x00000102 (258 | ) Micro |
|   | (ISA) 0x00000103 (259                          | ) Micro |
|   | (ISA) 0x00000104 (260                          | ) Micro |
|   | (ISA) 0x0000104 (260<br>(ISA) 0x0000105 (261   | ) Micro |
|   | (ISA) 0x00000106 (262                          | ) Micro |
|   | (ISA) 0x00000107 (263                          | ) Micro |
|   | (ISA) 0x00000108 (264                          | ) Micro |
|   | (ISA) 0x00000109 (265                          |         |
|   | (ISA) 0x0000010A (266                          |         |
|   | (ISA) 0x0000010B (267                          | ) Micro |
|   | (ISA) 0x0000010C (268                          |         |
|   | (ISA) 0x0000010D (269                          |         |
|   | (ISA) 0x0000010E (270                          | ) Micro |
|   | (ISA) 0x0000010F (271                          | ) Micro |
|   | (ISA) 0x00000110 (272                          | ) Micro |
|   | (ISA) 0x00000111 (273                          | ) Micro |
|   | (ISA) 0x00000112 (274                          | ) Micro |
|   | (ISA) 0x00000113 (275                          |         |
|   | (ISA) 0x00000114 (276                          | ) Micro |
|   | (ISA) 0x00000115 (277                          | ) Micro |
|   | (ISA) 0x00000116 (278                          |         |
|   | (ISA) 0x00000117 (279                          | ) Micro |
|   | (ISA) 0x00000117 (279<br>(ISA) 0x00000118 (280 | ) Micro |
|   | (ISA) 0x00000119 (281                          | ) Micro |
|   | (ISA) 0x0000011A (282                          | ) Micro |
| - | (ISA) 0x0000011A (282<br>(ISA) 0x0000011B (283 | ) Micro |
|   | (ISA) 0x0000011C (284                          | ) Micro |
| - | (ISA) 0x0000011D (285                          | ) Micro |
| - | (ISA) 0x0000011D (285<br>(ISA) 0x0000011E (286 | ) Micro |
|   | (ISA) 0x0000011E (287                          |         |
|   |                                                |         |
| 1 | (ISA) 0x00000120 (288<br>(ISA) 0x00000121 (289 | ) Micro |
| - | (ISA) 0x00000122 (290                          | ) Micro |
|   | (ISA) 0x00000123 (291                          |         |
| - | (ISA) 0x00000124 (292                          | ) Micro |
|   | (ISA) 0x00000125 (293                          |         |
|   | (ISA) 0x00000126 (294                          |         |
|   | (ISA) 0x00000127 (295                          |         |
|   | (ISA) 0x00000128 (296                          |         |
|   | (ISA) 0x00000128 (290<br>(ISA) 0x00000129 (297 |         |
|   | (ISA) 0x00000129 (297<br>(ISA) 0x0000012A (298 |         |
|   | (ISA) 0x0000012A (298<br>(ISA) 0x0000012B (299 |         |
|   | (ISA) 0x0000012B (299<br>(ISA) 0x0000012C (300 |         |
|   | (ISA) 0x0000012C (300<br>(ISA) 0x0000012D (301 |         |
|   | (ISA) 0x0000012E (302                          |         |
|   | (13, 1) 0,00000 122 (302                       | , where |
|   |                                                |         |

osoft ACPI-Compliant System osoft ACPI-Compliant System osoft ACPI-Compliant System

(ISA) 0x00000135 (309) Langle (ISA) 0x00000136 (310) 其 (ISA) 0x0000013A (314) (ISA) 0x0000013F (319) (ISA) 0x00000143 (323) Langle (ISA) 0x00000144 (324) La (ISA) 0x00000146 (326) Lackstein (ISA) 0x00000147 (327) ISA) 0x00000148 (328) ISA) 0x00000150 (336) tai (ISA) 0x00000151 (337) La (ISA) 0x00000152 (338) Tal: (ISA) 0x00000155 (341) (ISA) 0x00000156 (342) ISA) 0x0000015A (346) (ISA) 0x0000015F (351) (ISA) 0x00000160 (352)

Land (ISA) 0x0000012F (303) Microsoft ACPI-Compliant System La (ISA) 0x00000130 (304) Microsoft ACPI-Compliant System La (ISA) 0x00000131 (305) Microsoft ACPI-Compliant System (ISA) 0x00000132 (306) Microsoft ACPI-Compliant System La (ISA) 0x00000133 (307) Microsoft ACPI-Compliant System 🛄 (ISA) 0x00000134 (308) Microsoft ACPI-Compliant System Microsoft ACPI-Compliant System Microsoft ACPI-Compliant System Lange (ISA) 0x00000137 (311) Microsoft ACPI-Compliant System ኪ (ISA) 0x00000138 (312) Microsoft ACPI-Compliant System Lange (ISA) 0x00000139 (313) Microsoft ACPI-Compliant System Microsoft ACPI-Compliant System 🛅 (ISA) 0x0000013B (315) Microsoft ACPI-Compliant System La (ISA) 0x0000013C (316) Microsoft ACPI-Compliant System 其 (ISA) 0x0000013D (317) Microsoft ACPI-Compliant System (ISA) 0x0000013E (318) Microsoft ACPI-Compliant System Microsoft ACPI-Compliant System ISA) 0x00000140 (320) Microsoft ACPI-Compliant System La (ISA) 0x00000141 (321) Microsoft ACPI-Compliant System 🛄 (ISA) 0x00000142 (322) Microsoft ACPI-Compliant System Microsoft ACPI-Compliant System Microsoft ACPI-Compliant System ISA) 0x00000145 (325) Microsoft ACPI-Compliant System Microsoft ACPI-Compliant System Microsoft ACPI-Compliant System Microsoft ACPI-Compliant System IIII (ISA) 0x00000149 (329) Microsoft ACPI-Compliant System La (ISA) 0x0000014A (330) Microsoft ACPI-Compliant System Land (ISA) 0x0000014B (331) Microsoft ACPI-Compliant System (ISA) 0x0000014C (332) Microsoft ACPI-Compliant System ኪ (ISA) 0x0000014D (333) 🛛 Microsoft ACPI-Compliant System ISA) 0x0000014E (334) Microsoft ACPI-Compliant System 135) Microsoft ACPI-Compliant System Microsoft ACPI-Compliant System Microsoft ACPI-Compliant System Microsoft ACPI-Compliant System La (ISA) 0x00000153 (339) Microsoft ACPI-Compliant System 🛄 (ISA) 0x00000154 (340) Microsoft ACPI-Compliant System Microsoft ACPI-Compliant System Microsoft ACPI-Compliant System (ISA) 0x00000157 (343) Microsoft ACPI-Compliant System 🛴 (ISA) 0x00000158 (344) Microsoft ACPI-Compliant System (ISA) 0x00000159 (345) Microsoft ACPI-Compliant System Microsoft ACPI-Compliant System 뻳 (ISA) 0x0000015B (347) Microsoft ACPI-Compliant System La (ISA) 0x0000015C (348) Microsoft ACPI-Compliant System ኪ (ISA) 0x0000015D (349) Microsoft ACPI-Compliant System ISA) 0x0000015E (350) Microsoft ACPI-Compliant System Microsoft ACPI-Compliant System Microsoft ACPI-Compliant System La (ISA) 0x00000161 (353) Microsoft ACPI-Compliant System 뻳 (ISA) 0x00000162 (354) Microsoft ACPI-Compliant System

| -                           |                                 |
|-----------------------------|---------------------------------|
| 📘 (ISA) 0x00000163 (355)    | Microsoft ACPI-Compliant System |
| ኪ (ISA) 0x00000164 (356)    | Microsoft ACPI-Compliant System |
| 🛅 (ISA) 0x00000165 (357)    | Microsoft ACPI-Compliant System |
| 📘 (ISA) 0x00000166 (358)    | Microsoft ACPI-Compliant System |
| 📘 (ISA) 0x00000167 (359)    | Microsoft ACPI-Compliant System |
| 📘 (ISA) 0x00000168 (360)    | Microsoft ACPI-Compliant System |
| 🛅 (ISA) 0x00000169 (361)    | Microsoft ACPI-Compliant System |
| 📘 (ISA) 0x0000016A (362)    | Microsoft ACPI-Compliant System |
| ISA) 0x0000016B (363)       | Microsoft ACPI-Compliant System |
| ISA) 0x0000016C (364)       | Microsoft ACPI-Compliant System |
| ISA) 0x0000016D (365)       | Microsoft ACPI-Compliant System |
| ISA) 0x0000016E (366)       | Microsoft ACPI-Compliant System |
| ISA) 0x0000016F (367)       | Microsoft ACPI-Compliant System |
| ISA) 0x00000170 (368)       | Microsoft ACPI-Compliant System |
| ISA) 0x00000171 (369)       | Microsoft ACPI-Compliant System |
| ISA) 0x00000172 (370)       | Microsoft ACPI-Compliant System |
| [ISA) 0x00000173 (371)      | Microsoft ACPI-Compliant System |
| La (ISA) 0x00000174 (372)   | Microsoft ACPI-Compliant System |
| (ISA) 0x00000175 (373)      | Microsoft ACPI-Compliant System |
| (ISA) 0x00000176 (374)      | Microsoft ACPI-Compliant System |
| (ISA) 0x00000177 (375)      | Microsoft ACPI-Compliant System |
| (ISA) 0x00000178 (376)      | Microsoft ACPI-Compliant System |
| (ISA) 0x00000179 (377)      | Microsoft ACPI-Compliant System |
| (ISA) 0x0000017A (378)      | Microsoft ACPI-Compliant System |
| (ISA) 0x0000017A (378)      | , ,                             |
| -                           | Microsoft ACPI-Compliant System |
| (ISA) 0x0000017C (380)      | Microsoft ACPI-Compliant System |
| (ISA) 0x0000017D (381)      | Microsoft ACPI-Compliant System |
| (ISA) 0x0000017E (382)      | Microsoft ACPI-Compliant System |
| (ISA) 0x0000017F (383)      | Microsoft ACPI-Compliant System |
| (ISA) 0x00000180 (384)      | Microsoft ACPI-Compliant System |
| (ISA) 0x00000181 (385)      | Microsoft ACPI-Compliant System |
| (ISA) 0x00000182 (386)      | Microsoft ACPI-Compliant System |
| ISA) 0x00000183 (387)       | Microsoft ACPI-Compliant System |
| III (ISA) 0x00000184 (388)  | Microsoft ACPI-Compliant System |
| Tel: (ISA) 0x00000185 (389) | Microsoft ACPI-Compliant System |
| IIII (ISA) 0x00000186 (390) | Microsoft ACPI-Compliant System |
| IIII (ISA) 0x00000187 (391) | Microsoft ACPI-Compliant System |
| IIII (ISA) 0x00000188 (392) | Microsoft ACPI-Compliant System |
| IIII (ISA) 0x00000189 (393) | Microsoft ACPI-Compliant System |
| IIII (ISA) 0x0000018A (394) | Microsoft ACPI-Compliant System |
| IIII (ISA) 0x0000018B (395) | Microsoft ACPI-Compliant System |
| IIII (ISA) 0x0000018C (396) | Microsoft ACPI-Compliant System |
| IIII (ISA) 0x0000018D (397) | Microsoft ACPI-Compliant System |
| ISA) 0x0000018E (398)       | Microsoft ACPI-Compliant System |
| ኪ (ISA) 0x0000018F (399)    | Microsoft ACPI-Compliant System |
| ኪ (ISA) 0x00000190 (400)    | Microsoft ACPI-Compliant System |
| ኪ (ISA) 0x00000191 (401)    | Microsoft ACPI-Compliant System |
| ኪ (ISA) 0x00000192 (402)    | Microsoft ACPI-Compliant System |
| ኪ (ISA) 0x00000193 (403)    | Microsoft ACPI-Compliant System |
| ኪ (ISA) 0x00000194 (404)    | Microsoft ACPI-Compliant System |
| 🏣 (ISA) 0x00000195 (405)    | Microsoft ACPI-Compliant System |
| ኪ (ISA) 0x00000196 (406)    | Microsoft ACPI-Compliant System |
|                             |                                 |

🛅 (ISA) 0x00000197 (407) Microsoft ACPI-Compliant System Lange (ISA) 0x00000198 (408) Microsoft ACPI-Compliant System ኪ (ISA) 0x00000199 (409) Microsoft ACPI-Compliant System La (ISA) 0x0000019A (410) Microsoft ACPI-Compliant System 뻱 (ISA) 0x0000019B (411) Microsoft ACPI-Compliant System 其 (ISA) 0x0000019C (412) Microsoft ACPI-Compliant System ኪ (ISA) 0x0000019D (413) 🛛 Microsoft ACPI-Compliant System 🚛 (ISA) 0x0000019E (414) Microsoft ACPI-Compliant System La (ISA) 0x0000019F (415) Microsoft ACPI-Compliant System ኪ (ISA) 0x000001A0 (416) Microsoft ACPI-Compliant System ISA) 0x000001A1 (417) Microsoft ACPI-Compliant System 🛴 (ISA) 0x000001A2 (418) Microsoft ACPI-Compliant System 뻳 (ISA) 0x000001A3 (419) Microsoft ACPI-Compliant System La (ISA) 0x000001A4 (420) Microsoft ACPI-Compliant System ኪ (ISA) 0x000001A5 (421) Microsoft ACPI-Compliant System (ISA) 0x000001A6 (422) Microsoft ACPI-Compliant System ኪ (ISA) 0x000001A7 (423) Microsoft ACPI-Compliant System 🛴 (ISA) 0x000001A8 (424) Microsoft ACPI-Compliant System La (ISA) 0x000001A9 (425) Microsoft ACPI-Compliant System ኪ (ISA) 0x000001AA (426) 🛛 Microsoft ACPI-Compliant System (ISA) 0x000001AB (427) Microsoft ACPI-Compliant System ኪ (ISA) 0x000001AC (428) 🛛 Microsoft ACPI-Compliant System ኪ (ISA) 0x000001AD (429) Microsoft ACPI-Compliant System ኪ (ISA) 0x000001AE (430) Microsoft ACPI-Compliant System 뻳 (ISA) 0x000001AF (431) Microsoft ACPI-Compliant System (ISA) 0x000001B0 (432) Microsoft ACPI-Compliant System 其 (ISA) 0x000001B1 (433) Microsoft ACPI-Compliant System 뻳 (ISA) 0x000001B2 (434) Microsoft ACPI-Compliant System 1 (ISA) 0x000001B3 (435) Microsoft ACPI-Compliant System ኪ (ISA) 0x000001B4 (436) Microsoft ACPI-Compliant System (ISA) 0x000001B5 (437) Microsoft ACPI-Compliant System ኪ (ISA) 0x000001B6 (438) Microsoft ACPI-Compliant System ኪ (ISA) 0x000001B7 (439) Microsoft ACPI-Compliant System Lange (ISA) 0x000001B8 (440) Microsoft ACPI-Compliant System ኪ (ISA) 0x000001B9 (441) 🛛 Microsoft ACPI-Compliant System 📁 (ISA) 0x000001BA (442) Microsoft ACPI-Compliant System ኪ (ISA) 0x000001BB (443) 🛛 Microsoft ACPI-Compliant System 📘 (ISA) 0x000001BC (444) Microsoft ACPI-Compliant System Langel (ISA) 0x000001BD (445) Microsoft ACPI-Compliant System ኪ (ISA) 0x000001BE (446) Microsoft ACPI-Compliant System (ISA) 0x000001BF (447) Microsoft ACPI-Compliant System 🛴 (ISA) 0x000001C0 (448) Microsoft ACPI-Compliant System 뻳 (ISA) 0x000001C1 (449) Microsoft ACPI-Compliant System La (ISA) 0x000001C2 (450) Microsoft ACPI-Compliant System ኪ (ISA) 0x000001C3 (451) Microsoft ACPI-Compliant System 뻳 (ISA) 0x000001C4 (452) Microsoft ACPI-Compliant System 🍋 (ISA) 0x000001C5 (453) 🛛 Microsoft ACPI-Compliant System ኪ (ISA) 0x000001C6 (454) Microsoft ACPI-Compliant System Lange (ISA) 0x000001C7 (455) Microsoft ACPI-Compliant System ኪ (ISA) 0x000001C8 (456) 🛛 Microsoft ACPI-Compliant System (ISA) 0x000001C9 (457) Microsoft ACPI-Compliant System ኪ (ISA) 0x000001CA (458) 🛛 Microsoft ACPI-Compliant System

ISA) 0x000001CB (459) Microsoft ACPI-Compliant System ISA) 0x000001CC (460) Microsoft ACPI-Compliant System 📘 (ISA) 0x000001CD (461) Microsoft ACPI-Compliant System La (ISA) 0x000001CE (462) Microsoft ACPI-Compliant System Microsoft ACPI-Compliant System ISA) 0x000001CF (463) (ISA) 0x000001D0 (464) Microsoft ACPI-Compliant System 🛄 (ISA) 0x000001D1 (465) Microsoft ACPI-Compliant System ISA) 0x000001D2 (466) Microsoft ACPI-Compliant System ISA) 0x000001D3 (467) Microsoft ACPI-Compliant System (ISA) 0x000001D4 (468) Microsoft ACPI-Compliant System ISA) 0x000001D5 (469) Microsoft ACPI-Compliant System ISA) 0x000001D6 (470) Microsoft ACPI-Compliant System Microsoft ACPI-Compliant System ISA) 0x000001D7 (471) ISA) 0x000001D8 (472) Microsoft ACPI-Compliant System (ISA) 0x000001D9 (473) Microsoft ACPI-Compliant System ISA) 0x000001DA (474) Microsoft ACPI-Compliant System (ISA) 0x000001DB (475) Microsoft ACPI-Compliant System (ISA) 0x000001DC (476) Microsoft ACPI-Compliant System (ISA) 0x000001DD (477) Microsoft ACPI-Compliant System ISA) 0x000001DE (478) Microsoft ACPI-Compliant System L (ISA) 0x000001DF (479) Microsoft ACPI-Compliant System 其 (ISA) 0x000001E0 (480) Microsoft ACPI-Compliant System ISA) 0x000001E1 (481) Microsoft ACPI-Compliant System Microsoft ACPI-Compliant System (ISA) 0x000001E2 (482) (ISA) 0x000001E3 (483) Microsoft ACPI-Compliant System Microsoft ACPI-Compliant System ISA) 0x000001E4 (484) (ISA) 0x000001E5 (485) Microsoft ACPI-Compliant System (ISA) 0x000001E6 (486) Microsoft ACPI-Compliant System 📘 (ISA) 0x000001E7 (487) Microsoft ACPI-Compliant System 📘 (ISA) 0x000001E8 (488) Microsoft ACPI-Compliant System ISA) 0x000001E9 (489) Microsoft ACPI-Compliant System Microsoft ACPI-Compliant System (ISA) 0x000001EA (490) Microsoft ACPI-Compliant System (ISA) 0x000001EB (491) Microsoft ACPI-Compliant System (ISA) 0x000001EC (492) ISA) 0x000001ED (493) Microsoft ACPI-Compliant System (ISA) 0x000001EE (494) Microsoft ACPI-Compliant System ISA) 0x000001EF (495) Microsoft ACPI-Compliant System (ISA) 0x000001F0 (496) Microsoft ACPI-Compliant System Lacktrian (ISA) 0x000001F1 (497) Microsoft ACPI-Compliant System Microsoft ACPI-Compliant System (ISA) 0x000001F2 (498) (ISA) 0x000001F3 (499) Microsoft ACPI-Compliant System (ISA) 0x000001F4 (500) Microsoft ACPI-Compliant System (ISA) 0x000001F5 (501) Microsoft ACPI-Compliant System (ISA) 0x000001F6 (502) Microsoft ACPI-Compliant System (ISA) 0x000001F7 (503) Microsoft ACPI-Compliant System (ISA) 0x000001F8 (504) Microsoft ACPI-Compliant System (ISA) 0x000001F9 (505) Microsoft ACPI-Compliant System (ISA) 0x000001FA (506) Microsoft ACPI-Compliant System (ISA) 0x000001FB (507) Microsoft ACPI-Compliant System Microsoft ACPI-Compliant System (ISA) 0x000001FC (508) (ISA) 0x000001FD (509) Microsoft ACPI-Compliant System 뻳 (ISA) 0x000001FE (510) Microsoft ACPI-Compliant System

| 뻳 (ISA) 0x000001FF (511) Microsoft ACPI-Compliant System                                     |
|----------------------------------------------------------------------------------------------|
| tigh Definition Audio Controller (25) High Definition Audio Controller                       |
| 🖵 (PCI) 0xFFFFFEC (-20) Intel(R) I211 Gigabit Network Connection                             |
| 🖵 (PCI) 0xFFFFFED (-19) Intel(R) I211 Gigabit Network Connection                             |
| 🖵 (PCI) 0xFFFFFEE (-18) Intel(R) I211 Gigabit Network Connection                             |
| 🖵 (PCI) 0xFFFFFEF (-17) Intel(R) I211 Gigabit Network Connection                             |
| 🖵 (PCI) 0xFFFFFF0 (-16) Intel(R) I211 Gigabit Network Connection                             |
| 🖵 (PCI) 0xFFFFFF1 (-15) Intel(R) I211 Gigabit Network Connection                             |
| 🖵 (PCI) 0xFFFFFF2 (-14) Intel(R) I211 Gigabit Network Connection #2                          |
| 🖵 (PCI) 0xFFFFFF3 (-13) Intel(R) I211 Gigabit Network Connection #2                          |
| 🖵 (PCI) 0xFFFFFF4 (-12) Intel(R) I211 Gigabit Network Connection #2                          |
| 🖵 (PCI) 0xFFFFFF5 (-11) Intel(R) I211 Gigabit Network Connection #2                          |
| 🚅 (PCI) 0xFFFFFF6 (-10) Intel(R) I211 Gigabit Network Connection #2                          |
| 🚅 (PCI) 0xFFFFFF7 (-9) Intel(R) I211 Gigabit Network Connection #2                           |
| 🏺 (PCI) 0xFFFFFF8 (-8) Intel(R) USB 3.0 eXtensible Host Controller - 1.0 (Microsoft)         |
| 는 (PCI) 0xFFFFFF9 (-7) Intel(R) Trusted Execution Engine Interface                           |
| (PCI) 0xFFFFFFA (-6) Intel(R) HD Graphics                                                    |
| 📹 (PCI) 0xFFFFFFB (-5) Standard SATA AHCI Controller                                         |
| 뻳 (PCI) 0xFFFFFFC (-4) Intel(R) Celeron(R)/Pentium(R) Processor PCI Express Root Port - 5ADA |
| 1 (PCI) 0xFFFFFFD (-3) Intel(R) Celeron(R)/Pentium(R) Processor PCI Express Root Port - 5AD9 |
| ኪ (PCI) 0xFFFFFFE (-2) Intel(R) Celeron(R)/Pentium(R) Processor PCI Express Root Port - 5AD8 |
|                                                                                              |

# 3.6 Memory Map

The memory mapping list is shown as follows:

```
Memory
   100000007B800001 - 00000007BFFFFF] PCI Express Root Complex
   [00000007C000001 - 00000007FFFFFF] PCI Express Root Complex
   [00000008000000 - 000000080FFFFF] Intel(R) HD Graphics
   [0000000080000000 - 00000000CFFFFFF] PCI Express Root Complex
   1000000081000000 - 0000000810FFFF7 High Definition Audio Controller
   🍋 [000000081100000 - 0000000811FFFF] Intel(R) Celeron(R)/Pentium(R) Processor PCI Express Root Port - 5AD9
   🚅 [0000000811DC000 - 0000000811DFFFF] Intel(R) I211 Gigabit Network Connection #2
   [0000000811E0000 - 0000000811FFFF] Intel(R) I211 Gigabit Network Connection #2
   1000000081200000 - 0000000812FFFFF] Intel(R) Celeron(R)/Pentium(R) Processor PCI Express Root Port - 5AD8
   [0000000812DC000 - 0000000812DFFF] Intel(R) I211 Gigabit Network Connection
   [00000000812E0000 - 0000000812FFFF] Intel(R) I211 Gigabit Network Connection
   [000000081300000 - 00000008130FFFF] Intel(R) USB 3.0 eXtensible Host Controller - 1.0 (Microsoft)
   🏣 [000000081310000 - 000000081313FFF] High Definition Audio Controller
   ma [000000081314000 - 000000081315FFF] Standard SATA AHCI Controller
   Telefon (R)/Pentium (R) Processor SMBUS - 5AD4 [0000000813160FF] Intel (R) Celeron (R)/Pentium (R) Processor SMBUS - 5AD4
   💼 [000000081317000 - 0000000813177FF] Standard SATA AHCI Controller
   💼 [000000081318000 - 0000000813180FF] Standard SATA AHCI Controller
   ኪ [00000008131B000 - 00000008131BFFF] Intel(R) Trusted Execution Engine Interface
   [000000009000000 - 00000009FFFFFF] Intel(R) HD Graphics
   [0000000E000000 - 0000000EFFFFFF] Motherboard resources
   [00000000E0000000 - 0000000EFFFFFF] PCI Express Root Complex
   100000000FEA00000 - 00000000FEAFFFFF] Motherboard resources
   100000000FED00000 - 00000000FED003FF] High precision event timer
   100000000FED01000 - 00000000FED01FFF] Motherboard resources
   脚 [00000000FED03000 - 00000000FED03FFF] Motherboard resources
   100000000FED06000 - 00000000FED06FFF] Motherboard resources
   100000000FED08000 - 00000000FED09FFF] Motherboard resources
   🛅 [0000000FED80000 - 0000000FEDBFFFF] Motherboard resources
   100000000FEE00000 - 00000000FEEFFFFF] Motherboard resources
```

# Chapter 4 AMI BIOS Setup Utility

The AMI UEFI BIOS provides users with a built-in setup program to modify basic system configuration. All configured parameters are stored in a flash chip to save the setup information whenever the power is turned off. This chapter provides users with detailed description about how to set up basic system configuration through the AMI BIOS setup utility.

# 4.1 Starting

To enter the setup screens, follow the steps below:

- 1. Turn on the computer and press the <Del> key immediately.
- After you press the <Del> key, the main BIOS setup menu displays. You can access the other setup screens from the main BIOS setup menu, such as the Advanced and Chipset menus.

| ſ |   | 7      | 2 | 1 |
|---|---|--------|---|---|
|   | C | $\geq$ |   | J |
| - | _ | _      | _ |   |

If your computer cannot boot after making and saving system changes with BIOS setup, you can restore BIOS optimal defaults by setting JP1 (see section 2.3.2).

It is strongly recommended that you should avoid changing the chipset's defaults. Both AMI and your system manufacturer have carefully set up these defaults that provide the best performance and reliability.

# 4.2 Navigation Keys

The BIOS setup/utility uses a key-based navigation system called hot keys. Most of the BIOS setup utility hot keys can be used at any time during the setup navigation process. These keys include <F1>, <F2>, <Enter>, <ESC>, <Arrow> keys, and so on.

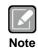

Some of the navigation keys differ from one screen to another.

| Hot Keys      | Description                                                                                                    |
|---------------|----------------------------------------------------------------------------------------------------|
| →← Left/Right | The Left and Right <arrow> keys allow you to select a setup screen.</arrow>                                                                                                    |
| ∕∱√ Up/Down   | The Up and Down <arrow> keys allow you to select a setup screen or sub screen.</arrow>                                                                                                    |
| +– Plus/Minus | The Plus and Minus <arrow> keys allow you to change the field value of a particular setup item.</arrow>                                                                                   |
| Tab           | The <tab> key allows you to select setup fields.</tab>                                                                                                    |
| F1            | The <f1> key allows you to display the General Help screen.</f1>                                                                                                    |
| F2            | The <f2> key allows you to Load Previous Values.</f2>                                                                                                    |
| F3            | The <f3> key allows you to Load Optimized Defaults.</f3>                                                                                                    |
| F4            | The <f4> key allows you to save any changes you have made and exit Setup. Press the <f4> key to save your changes.</f4></f4>                                                              |
| Esc           | The <esc> key allows you to discard any changes you have made and exit the Setup. Press the <esc> key to exit the setup without saving your changes.</esc></esc>                          |
| Enter         | The <enter> key allows you to display or change the setup option listed for a particular setup item. The <enter> key can also allow you to display the setup sub screens.</enter></enter> |

### 4.3 Main Menu

When you first enter the setup utility, you will enter the Main setup screen. You can always return to the Main setup screen by selecting the Main tab. System Time/Date can be set up as described below. The Main BIOS setup screen is shown below.

| Aptio Setup Ut<br>Main Advanced Chipset                                                                                        | ility - Copyright (C) 2018 American<br>Security Boot Save & Exit                     | Megatrends, Inc.                                                                                                    |
|----------------------------------------------------------------------------------------------------|--------------------------------------------------------------------------------------|----------------------------------------------------------------------------------------------------|
| BIOS Information<br>Project Version<br>Build Date and Time<br>EC Information<br>Firmware Version<br>System Date<br>System Time | CAPA315 X003<br>06/07/2018 15:05:39<br>CAPA315 X01<br>[Sun 01/01/2012]<br>[05:00:34] | Set the Date. Use Tab to<br>switch between Date elements.<br>Default Ranges:<br>Year: 2005-2099<br>Months: 1-12<br>Days: dependent on month                              |
| Access Level                                                                                                    | Administrator                                                                        | <pre>++: Select Screen  \$ 1: Select Item Enter: Select +/-: Change Opt. F1: General Help F2: Previous Values F3: Optimized Defaults F4: Save &amp; Exit ESC: Exit</pre> |
| Version 2.18                                                                                                    | 1263. Copyright (C) 2018 American                                                    | Megatrends. Inc.                                                                                                    |

### **BIOS Information**

Display BIOS information.

### **EC Information**

Display firmware information.

### System Date/Time

Use this option to change the system time and date. Highlight System Time or System Date using the <Arrow> keys. Enter new values through the keyboard. Press the <Tab> key or the <Arrow> keys to move between fields. The date must be entered in MM/DD/YY format. The time is entered in HH:MM:SS format.

### Access Level

Display the access level of current user.

### 4.4 Advanced Menu

The Advanced menu also allows users to set configuration of the CPU and other system devices. You can select any of the items in the left frame of the screen to go to the sub menus:

- Ec DIO Configuration
- Hardware Monitor
- ACPI Settings
- Trusted Computing (Optional)
- Super IO Configuration
- CPU Configuration
- SATA Configuration
- USB Configuration
- Utility Configuration

For items marked with "▶", please press <Enter> for more options.

| Aptio Setup Ut<br>Main <mark>Advanced</mark> Chipset                                                                                                    | - Copyright (C) 2018 American Megatrends, Inc.<br>ırity Boot Save & Exit                                                                                               |
|----------------------------------------------------------------------------------------------------|----------------------------------------------------------------------------------------------------|
| <ul> <li>Ec DIO Configuration</li> <li>Hardware Monitor</li> <li>ACPI Settings</li> <li>Trusted Computing</li> <li>Super IO Configuration</li> <li>CPU Configuration</li> <li>SATA Configuration</li> <li>USB Configuration</li> <li>Utility Configuration</li> </ul> | EC DIO status                                                                                                    |
|                                                                                                    | <pre>→+: Select Screen  ↑↓: Select Item Enter: Select +/-: Change Opt. F1: General Help F2: Previous Values F3: Optimized Defaults F4: Save &amp; Exit ESC: Exit</pre> |
| Version 2.18                                                                                                    | . Copyright (C) 2018 American Megatrends, Inc.                                                                                                    |

### • Ec DIO Configuration

You can use this screen to select options for the 8-bit Digital I/O Configuration. A description of the selected item appears on the right side of the screen. For items marked with " $\blacktriangleright$ ", please press <Enter> for more options.

| Aptio Setup Ut<br>Advanced                                    | ility - Copyright (C) 2018 Ame          | rican Megatrends, Inc.                                                                                                    |
|---------------------------------------------------------------|-----------------------------------------|----------------------------------------------------------------------------------------------------|
| Ec DIO Configuration<br>DIO Modification<br>► EC DIO port 1-8 | [Disabled]                              | Enabled or Disabled DIO<br>Modification                                                                                                    |
|                                                               | DIO Modification<br>Disabled<br>Enabled | <pre>→+: Select Screen  †↓: Select Item Enter: Select +/-: Change Opt. F1: General Help F2: Previous Values F3: Optimized Defaults F4: Save &amp; Exit ESC: Exit</pre> |
| Version 2.18                                                  | .1263. Copyright (C) 2018 Ameri         | ican Megatrends, Inc.                                                                                                    |

### **DIO Modification**

Enable or disable digital I/O modification. The default is Disabled.

### EC DIO port 1-8

Select this option to open DIO status sub screen.

If DIO Modification is disabled, you are not allowed to change input/output setting. The DIO status sub screen is as follows:

| Advanced                              |            |
|---------------------------------------|------------|
| DIO status                            |            |
| 1. Input/Output Status                | Out & High |
| <ol><li>Input/Output Status</li></ol> | In & High  |
| <ol><li>Input/Output Status</li></ol> | Out & High |
| 4. Input/Output Status                | In & High  |
| 5. Input/Output Status                | Out & High |
| 6. Input/Output Status                | In & High  |
| <ol><li>Input/Output Status</li></ol> | Out & High |
| 8. Input/Output Status                | In & High  |
|                                       |            |

If DIO Modification is enabled, you can load manufacture default and access to the DIO status sub screen to change input/output setting, see image below.

| [Enabled]                |
|--------------------------|
| Load Manufacture Default |
| Yes No                   |
|                          |

The DIO status sub screen is as follows:

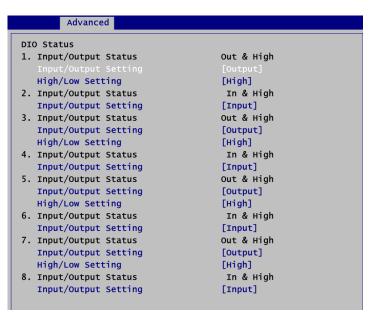

### • Hardware Monitor

This screen monitors hardware health status.

| Aptio Setup L<br>Advanced                                                               | Utility - Copyright (C) 2018 Amer                                                 | ican Megatrends, Inc.                                                                                                    |
|-----------------------------------------------------------------------------------------|-----------------------------------------------------------------------------------|----------------------------------------------------------------------------------------------------|
| PC Health Status                                                                        |                                                                                   |                                                                                                    |
| CPU Temperature<br>System Temperature<br>Fan Speed<br>VBAT<br>+3.3V<br>+3.3VSB<br>+5VSB | : +36 °C<br>: +32 °C<br>: N/A<br>: +2.97 V<br>: +3.26 V<br>: +3.28 V<br>: +5.03 V |                                                                                                    |
|                                                                                         |                                                                                   | <pre>→+: Select Screen  ↑↓: Select Item Enter: Select +/-: Change Opt. F1: General Help F2: Previous Values F3: Optimized Defaults F4: Save &amp; Exit ESC: Exit</pre> |
| Version 2.1                                                                             | 8.1263. Copyright (C) 2018 Americ                                                 | can Megatrends, Inc.                                                                                                    |

This screen displays the temperature of system and CPU, cooling fans speed in RPM and system voltages (VBAT, +3.3V, +3.3VSB and +5VSB).

#### ACPI Settings

You can use this screen to select options for system ACPI configuration, and change the value of the selected option. A description of the selected item appears on the right side of the screen.

| Advanced<br>ACPI Settings<br>ACPI Sleep State | [S3 (Suspend to RAM)]                                       | Select the highest ACPI sleep<br>state the system will enter<br>when the SUSPEND button is<br>pressed.                                                                 |
|-----------------------------------------------|-------------------------------------------------------------|----------------------------------------------------------------------------------------------------|
|                                               | ACPI Sleep State<br>Suspend Disabled<br>S3 (Suspend to RAM) | <pre>→+: Select Screen  ↑↓: Select Item Enter: Select +/-: Change Opt. F1: General Help F2: Previous Values F3: Optimized Defaults F4: Save &amp; Exit ESC: Exit</pre> |

### **ACPI Sleep State**

Select the ACPI (Advanced Configuration and Power Interface) sleep state. Configuration options are Suspend Disabled and S3 (Suspend to RAM). The default is S3 (Suspend to RAM); this option selects ACPI sleep state the system will enter when suspend button is pressed.

### • Trusted Computing (Optional)

This screen provides function for specifying the TPM settings.

| Configuration<br>Security Device Support<br>NO Security Device Found |                                              | Enables or Disables BIOS<br>support for security device<br>O.S. will not show Security<br>Device. TCG EFI protocol and<br>INT1A interface will not be<br>available.    |
|----------------------------------------------------------------------|----------------------------------------------|----------------------------------------------------------------------------------------------------|
|                                                                      | Security Device Support<br>Disable<br>Enable | <pre>*+: Select Screen  11: Select Item Enter: Select +/-: Change Opt. F1: General Help F2: Previous Values F3: Optimized Defaults F4: Save &amp; Exit ESC: Exit</pre> |

### Security Device Support

Enable or disable BIOS support for security device. The default is Disabled. Once the Security Device Support is enabled, you will see the following screen.

| Advanced                   |                           |
|----------------------------|---------------------------|
| Configuration              |                           |
| Security Device Support    |                           |
| TPM Device                 | [Enabled]                 |
| Pending operation          | [None]                    |
| Current Status Information |                           |
| TPM Enabled Status:        | Enable                    |
| TPM Active Status:         | Activated                 |
| TPM Owner Status:          | Owned                     |
|                            | Security Device Support — |
|                            | Disable                   |
|                            | Enable                    |
|                            |                           |
|                            |                           |

#### **TPM Device**

Enable or disable TPM device.

### **Pending operation**

Schedule a TPM operation which will take effect at the next bootup process.

### **Current Status Information**

Display current TPM status information.

### • Super IO Configuration

You can use this screen to select options for Super IO Configuration, and change the value of the selected option. A description of the selected item appears on the right side of the screen. For items marked with "▶", please press <Enter> for more options.

| Aptio Setup Uti<br>Advanced                                                                                                    | lity - Copyright (C) 2018 A  | merican Megatrends, Inc.                                                                                                    |
|----------------------------------------------------------------------------------------------------|------------------------------|----------------------------------------------------------------------------------------------------|
| Super IO Configuration                                                                                                    |                              | Set Parameters of Serial Port<br>1 (COMA)                                                                                                    |
| Super IO Chip<br>> Serial Port 1 Configuration<br>> Serial Port 2 Configuration<br>> Serial Port 3 Configuration<br>> Serial Port 4 Configuration | NCT51040                     |                                                                                                    |
|                                                                                                    |                              | <pre>→+: Select Screen  ↑↓: Select Item Enter: Select +/-: Change Opt. F1: General Help F2: Previous Values F3: Optimized Defaults F4: Save &amp; Exit ESC: Exit</pre> |
| Version 2.18.1                                                                                                    | .263. Copyright (C) 2018 Ame | erican Megatrends, Inc.                                                                                                    |

**Serial Port 1~4 Configuration** Set parameters related to serial port 1~4.

### • Serial Port 1 Configuration

| Aptio Setup Utility<br>Advanced | - Copyright (C) 2018 American      | Megatrends, Inc.                                                                                                    |
|---------------------------------|------------------------------------|----------------------------------------------------------------------------------------------------|
| Serial Port 1 Configuration     |                                    | Enable or Disable Serial Port<br>(COM)                                                                                                    |
| Serial Port<br>Device Settings  | [Enabled]<br>IO=3F8h; IRQ=4;       |                                                                                                    |
| COM Port Type                   | [RS232]                            |                                                                                                    |
|                                 | Serial Port<br>Disabled<br>Enabled | <pre> ++: Select Screen  †↓: Select Item Enter: Select +/-: Change Opt. F1: General Help F2: Previous Values F3: Optimized Defaults F4: Save &amp; Exit ESC: Exit</pre> |
| Version 2.18.1263.              | Copyright (C) 2018 American Me     | egatrends, Inc.                                                                                                    |

### **Serial Port**

Enable or disable serial port 1. The optimal setting for base I/O address is 3F8h and for interrupt request address is IRQ4.

| Advanced                       |                              |
|--------------------------------|------------------------------|
| Serial Port 1 Configuration    |                              |
| Serial Port<br>Device Settings | [Enabled]<br>IO=3F8h; IRQ=4; |
| COM Port Type                  |                              |
|                                | COM Port Type                |

### COM Port Type

Use this item to set RS-232/422/485 communication mode.

### • Serial Port 2 Configuration

| Aptio Setup Utility<br>Advanced                               | - Copyright (C) 2018 American      | Megatrends, Inc.                                                                                                    |
|---------------------------------------------------------------|------------------------------------|----------------------------------------------------------------------------------------------------|
| Serial Port 2 Configuration<br>Serial Port<br>Device Settings | [Enabled]<br>IO=2F8h; IRQ=3;       | Enable or Disable Serial Port<br>(COM)                                                                                                    |
|                                                               | Serial Port<br>Disabled<br>Enabled | ++: Select Screen<br>†↓: Select Item<br>Enter: Select<br>+/-: Change Opt.<br>F1: General Help<br>F2: Previous Values<br>F3: Optimized Defaults<br>F4: Save & Exit<br>ESC: Exit |
| Version 2.18.1263.                                            | Copyright (C) 2018 American M      | egatrends, Inc.                                                                                                    |

### **Serial Port**

Enable or disable serial port 2. The optimal setting for base I/O address is 2F8h and for interrupt request address is IRQ3.

• Serial Port 3 Configuration

| Aptio Setup Utility<br>Advanced                               | - Copyright (C) 2018 American      | Megatrends, Inc.                                                                                                    |
|---------------------------------------------------------------|------------------------------------|----------------------------------------------------------------------------------------------------|
| Serial Port 3 Configuration<br>Serial Port<br>Device Settings | [Enabled]<br>IO=3E8h; IRQ=11;      | Enable or Disable Serial Port<br>(COM)                                                                                                    |
|                                                               | Serial Port<br>Disabled<br>Enabled | <pre> ++: Select Screen  ↑↓: Select Item Enter: Select +/-: Change Opt. F1: General Help F2: Previous Values F3: Optimized Defaults F4: Save &amp; Exit ESC: Exit</pre> |
| Version 2.18.1263.                                            | Copyright (C) 2018 American M      | egatrends, Inc.                                                                                                    |

### Serial Port

Enable or disable serial port 3. The optimal setting for base I/O address is 3E8h and for interrupt request address is IRQ11.

### • Serial Port 4 Configuration

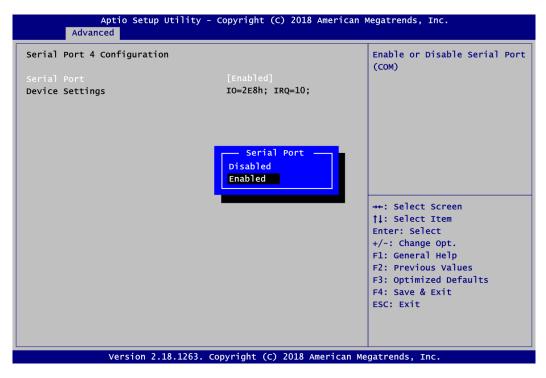

### **Serial Port**

Enable or disable serial port 4. The optimal setting for base I/O address is 2E8h and for interrupt request address is IRQ10.

#### • CPU Configuration

This screen shows the CPU Configuration, and you can change the value of the selected option.

| Aptio Setup Utili<br>Advanced       | ty - Copyright (C) 2018 American  | Megatrends, Inc.               |
|-------------------------------------|-----------------------------------|--------------------------------|
| CPU Configuration                   |                                   | When enabled, a VMM can        |
| Intel(R) Celeron(R) CPU N3350 @ 1.1 | LUCH2                             | hardware capabilities provided |
| CPU Signature                       | 50609                             |                                |
| Microcode Patch                     | 2E                                | by Vanderpool Technology       |
| Max CPU Speed                       | 1100 MHz                          |                                |
| Min CPU Speed                       | 800 MHZ                           |                                |
| Processor Cores                     | 2                                 |                                |
| Intel HT Technology                 | -<br>Not Supported                |                                |
| Intel VT-x Technology               | Supported                         |                                |
|                                     | el Virtualization Technology —    |                                |
| Disab                               |                                   |                                |
| L1 Data Cache Enabl                 |                                   |                                |
| L1 Code Cache                       |                                   |                                |
| L2 Cache                            |                                   | ↔+: Select Screen              |
| L3 Cache                            | Not Present                       | †↓: Select Item                |
|                                     |                                   | Enter: Select                  |
| Intel Virtualization Technology     |                                   | +/-: Change Opt.               |
| Turbo Mode                          | [Disabled]                        | F1: General Help               |
|                                     |                                   | F2: Previous Values            |
|                                     |                                   | F3: Optimized Defaults         |
|                                     |                                   | F4: Save & Exit                |
|                                     |                                   | ESC: Exit                      |
|                                     |                                   |                                |
|                                     |                                   |                                |
|                                     |                                   |                                |
|                                     |                                   |                                |
| Version 2.18.126                    | 3. Copyright (C) 2018 American Me | egatrends, Inc.                |

### Intel Virtualization Technology

Enable or disable Intel Virtualization Technology. When enabled, a VMM (Virtual Machine Mode) can utilize the additional hardware capabilities. It allows a platform to run multiple operating systems and applications independently, hence enabling a computer system to work as several virtual systems.

| Advanced                            |               |
|-------------------------------------|---------------|
| CPU Configuration                   |               |
| Intel(R) Celeron(R) CPU N3350 @ 1.1 | LOGHZ         |
| CPU Signature                       | 506C9         |
| Microcode Patch                     | 2E            |
| Max CPU Speed                       | 1100 MHz      |
| Min CPU Speed                       | 800 MHz       |
| Processor Cores                     | 2             |
| Intel HT Technology                 | Not Supported |
| Intel VT-x Technology               | Supported     |
| 64-bit                              | Turbo Mode    |
|                                     | Disabled      |
| L1 Data Cache                       | Enabled       |
| L1 Code Cache                       |               |
| L2 Cache                            |               |
| L3 Cache                            | Not Present   |
|                                     |               |
| Intel Virtualization Technology     | [Enabled]     |
| Turbo Mode                          |               |
|                                     |               |

### Turbo Mode

Enable or disable turbo mode. The default setting is Disabled.

### • SATA Configuration

In the SATA Configuration menu, you can see currently installed hardware in the SATA ports. During system boot up, BIOS automatically detects the presence of SATA devices.

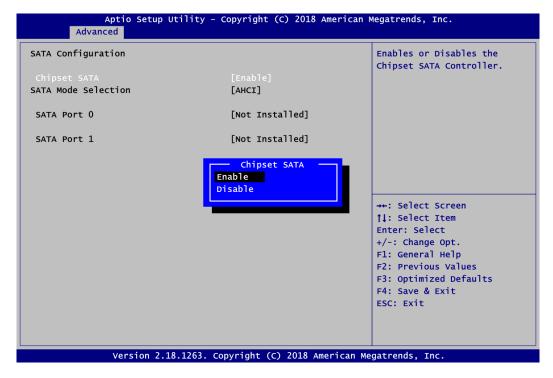

#### Chipset SATA

Enable or disable Chipset SATA Controller. The default is Enable.

• USB Configuration

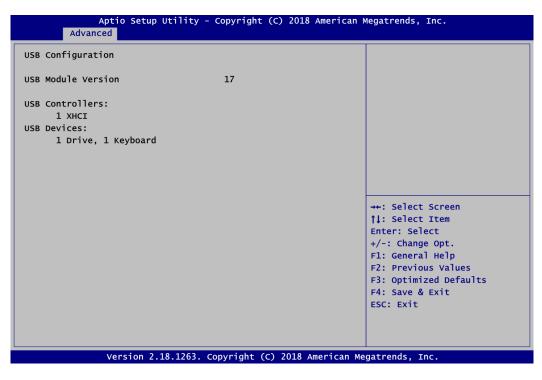

#### USB Devices

Display all detected USB devices.

### • Utility Configuration

| Aptio Setup Utility - Copyright (C) 2018 Americ<br>Advanced                         | can Megatrends, Inc. |  |  |
|-------------------------------------------------------------------------------------|----------------------|--|--|
| Utility Configuration                                                               | BIOS Flash Utility   |  |  |
| ▶ BIOS Flash Utility                                                                |                      |  |  |
| Select File from a File sy<br>Acpi(a0341d0, 0)\PCI(15 0)\USB(a,0)\HD(Part           |                      |  |  |
| <pre>++: Select Screen  \$ \$ \$ \$ \$ \$ \$ \$ \$ \$ \$ \$ \$ \$ \$ \$ \$ \$</pre> |                      |  |  |
| Version 2.18.1263. Copyright (C) 2018 America                                       | n Megatrends, Inc.   |  |  |

**BIOS Flash Utility** BIOS flash utility configuration. For more detailed information, please refer to Appendix C.

### 4.5 Chipset Menu

The Chipset menu allows users to change the advanced chipset settings. You can select any of the items in the left frame of the screen to go to the sub menus:

- North Bridge
- South Bridge

For items marked with "▶", please press <Enter> for more options.

| →+: Select Screen                                                                     |
|---------------------------------------------------------------------------------------|
| <pre> \$ \$ \$ \$ \$ \$ \$ \$ \$ \$ \$ \$ \$ \$ \$ \$ \$ \$ \$</pre>                  |
| +/-: Change Opt.<br>F1: General Help<br>F2: Previous Values<br>F3: Optimized Defaults |
| F4: Save & Exit<br>ESC: Exit                                                          |
|                                                                                       |

### • North Bridge

This screen allows users to configure parameters of North Bridge chipset.

| Apti               | o Setup Utility - Copyright (C) 2018 American<br>Chipset | n Megatrends, Inc.                            |
|--------------------|----------------------------------------------------------|-----------------------------------------------|
| Memory Information |                                                          |                                               |
| Total Memory       | 4096 мв                                                  |                                               |
| Memory Slot0       | 4096 мв                                                  |                                               |
|                    |                                                          |                                               |
|                    |                                                          |                                               |
|                    |                                                          |                                               |
|                    |                                                          | <pre>→+: Select Screen  ↑↓: Select Item</pre> |
|                    |                                                          | Enter: Select<br>+/-: Change Opt.             |
|                    |                                                          | F1: General Help<br>F2: Previous Values       |
|                    |                                                          | F3: Optimized Defaults<br>F4: Save & Exit     |
|                    |                                                          | ESC: Exit                                     |
|                    |                                                          |                                               |
| Ver                | rsion 2.18.1263. Copyright (C) 2018 American             | Megatrends, Inc.                              |

### **Memory Information**

Display system memory information.

Note that the following screens related to North Bridge appear when Boot Mode is set to Legacy Mode, also see section 4.7.

| A               | ptio Setup Utility - Copyright<br>Chipset | (C) 2018 American M   | egatrends, Inc.                           |
|-----------------|-------------------------------------------|-----------------------|-------------------------------------------|
| ►LCD Control    |                                           |                       | LCD Control                               |
| Memory Informat | ion                                       |                       |                                           |
| Total Memory    | 2048 мв                                   |                       |                                           |
| Memory slot0    | 2048 мв                                   |                       |                                           |
|                 |                                           |                       |                                           |
|                 |                                           |                       |                                           |
|                 |                                           | -                     | ↔+: Select Screen                         |
|                 |                                           |                       | †↓: Select Item<br>Enter: Select          |
|                 |                                           |                       | +/-: Change Opt.<br>F1: General Help      |
|                 |                                           |                       | F2: Previous Values                       |
|                 |                                           |                       | F3: Optimized Defaults<br>F4: Save & Exit |
|                 |                                           |                       | ESC: Exit                                 |
|                 |                                           |                       |                                           |
|                 |                                           |                       |                                           |
|                 | Version 2.18.1263. Copyright              | (C) 2018 American Meg | atrends, Inc.                             |

LCD Control This item allows you to select LCD panel control options. Please press <Enter> to go to the sub menus.

| Aptio Setup Uti<br>Chipset                      | lity - Copyright (C) 2018 A                                      | merican Megatrends, Inc.                                                                                                    |
|-------------------------------------------------|------------------------------------------------------------------|----------------------------------------------------------------------------------------------------|
| <b>LCD Control</b><br>Primary IGFX Boot Display | [Auto]                                                           | Select the Video Device which<br>will be activated during POST.<br>This has no effect if external<br>graphics present.<br>Secondary boot display                       |
|                                                 | Primary IGFX Boot Dis<br>Auto<br>HOMI(CN16)<br>HDMI(CN19)<br>eDP | selection will appear based on<br>play your selection.<br>VGA modes will be supported<br>only on primary display.                                                      |
|                                                 |                                                                  | <pre>++: Select Screen  1↓: Select Item Enter: Select +/-: Change Opt. F1: General Help F2: Previous Values F3: Optimized Defaults F4: Save &amp; Exit ESC: Exit</pre> |
| Version 2.18.1                                  | 263. Copyright (C) 2018 Am                                       | erican Megatrends, Inc.                                                                                                    |

### **Primary IGFX Boot Display**

Select the video device which will be activated during POST (Power-On Self Test). The secondary boot display option appears based on your Primary IGFX Boot Display selection, see images below.

|                                                | Chipset |                                                                     |
|------------------------------------------------|---------|---------------------------------------------------------------------|
| LCD Control                                    |         |                                                                     |
| <b>Primary IGFX Boot</b><br>Secondary IGFX Boo |         | [HDMI(CN16)]<br>[Disabled]                                          |
|                                                |         | Secondary IGFX Boot Display<br>Disabled<br>HDMI(CN19)               |
|                                                | Chipset |                                                                     |
| LCD Control                                    |         |                                                                     |
| <b>Primary IGFX Boot</b><br>Secondary IGFX Boo |         | [HDMI(CN19)]<br>[Disabled]                                          |
|                                                |         | Secondary IGFX Boot Display —<br>Disabled<br>HDMI(CN16)             |
|                                                | Chincot |                                                                     |
| LCD Control                                    | Chipset |                                                                     |
| Primary IGFX Boot<br>Secondary IGFX Boo        |         | <b>[eDP]</b><br>[Disabled]                                          |
|                                                |         | Secondary IGFX Boot Display<br>Disabled<br>HDMI(CN16)<br>HDMI(CN19) |

Secondary IGFX Boot Display Select secondary IGFX boot display.

• South Bridge This screen shows the information of South Bridge chipset.

|                                 | Aptio Setup Utility - Copyright (C) Chipset | 2018 American Megatrends, Inc.                                                                                    |  |
|---------------------------------|---------------------------------------------|----------------------------------------------------------------------------------------------------|--|
| TXE Informatio                  | on                                          |                                                                                                    |  |
| MRC Version<br>PMC FW<br>TXE FW | 0.56<br>03.29<br>3.1.50.2222                | <pre>→+: Select Screen  ↑↓: Select Item Enter: Select +/-: Change Opt. F1: General Help F2: Previous Values</pre> |  |
|                                 |                                             | F3: Optimized Defaults<br>F4: Save & Exit<br>ESC: Exit                                                            |  |
|                                 | Version 2.18.1263. Copyright (C) 2          | 2018 American Megatrends, Inc.                                                                                    |  |

## 4.6 Security Menu

The Security menu allows users to change the security settings for the system.

| Aptio Setup Utility - Copyright (C) 2018 American Megatrends, Inc.<br>Main Advanced Chipset <mark>Security</mark> Boot Save & Exit                                                                                                    |                                                                                                    |  |
|----------------------------------------------------------------------------------------------------|----------------------------------------------------------------------------------------------------|--|
| Password Description<br>If ONLY the Administrator's password is set,<br>then this only limits access to Setup and is<br>only asked for when entering Setup.<br>If ONLY the User's password is set, then this<br>is a power on password and must be entered to<br>boot or enter Setup. In Setup the User will<br>have Administrator rights.<br>The password length must be<br>in the following range:<br>Create New Password | Set Setup Administrator<br>Password                                                                                                    |  |
| Minimum length<br>Maximum length<br>Setup Administrator Password<br>User Password<br>Version 2.18.1263. Copyright (C) 2018 American Mer                                                                                                    | <pre>++: Select Screen  \$ 1: Select Item Enter: Select +/-: Change Opt. F1: General Help F2: Previous Values F3: Optimized Defaults F4: Save &amp; Exit ESC: Exit</pre> |  |

- Setup Administrator Password. Set setup administrator password.
- User Password Set user password.

### 4.7 Boot Menu

The Boot menu allows users to change boot options of the system.

| Aptio Setup Utility - Copyright (C) 2018 American Megatrends, Inc. |                                |                                                     |  |
|--------------------------------------------------------------------|--------------------------------|-----------------------------------------------------|--|
| Main Advanced Chipset Secur                                        | rity Boot Save & Exit          |                                                     |  |
| Boot Configuration                                                 |                                | Number of seconds to wait for setup activation key. |  |
| Setup Prompt Timeout                                               | 1                              | 65535(0xFFFF) means indefinite                      |  |
| Bootup Numlock State                                               | [On]                           | waiting.                                            |  |
| Quiet Boot                                                         | [Disabled]                     |                                                     |  |
| Launch UEFI PXE OpROM policy                                       | [Disabled]                     |                                                     |  |
| Boot Option Priorities                                             |                                |                                                     |  |
| Boot Option #1                                                     | [UEFI: JetFlashTrans]          |                                                     |  |
| Boot Mode                                                          | [UEFI Mode]                    |                                                     |  |
|                                                                    |                                | →+: Select Screen                                   |  |
|                                                                    |                                | <b>↑↓:</b> Select Item                              |  |
|                                                                    |                                | Enter: Select                                       |  |
|                                                                    |                                | +/-: Change Opt.                                    |  |
|                                                                    |                                | F1: General Help                                    |  |
|                                                                    |                                | F2: Previous Values                                 |  |
|                                                                    |                                | F3: Optimized Defaults<br>F4: Save & Exit           |  |
|                                                                    |                                | ESC: Exit                                           |  |
|                                                                    |                                | ESC. EXIL                                           |  |
|                                                                    |                                |                                                     |  |
|                                                                    |                                |                                                     |  |
|                                                                    | Converight (C) 2018 Amorican M |                                                     |  |

### • Setup Prompt Timeout

Number of seconds to wait for setup activation key. 65535(0xFFFF) means indefinite waiting.

| Main Advanced                            | Chipset    | Security       | Boot               | Save & Exit   |
|------------------------------------------|------------|----------------|--------------------|---------------|
| Boot Configuration                       |            |                |                    |               |
| Setup Prompt Timeo<br>Bootup Numlock Sta |            | <b>1</b><br>[( |                    |               |
| Quiet Boot<br>Launch UEFI PXE Op         | ROM policy | -              | )isable<br>Disable | 1 <b>-</b>    |
| Boot Option Priori                       | ties       |                |                    |               |
| Boot Option #1                           |            |                |                    | etFlashTrans] |
| Boot Mode                                |            | On<br>Off      | tup Nun            | nLock State — |
|                                          |            |                |                    |               |

### • Bootup NumLock State

Use this item to select the power-on state for the keyboard NumLock.

### • Quiet Boot

Select to display either POST output messages or a splash screen during boot-up.

- Launch UEFI PXE OpROM policy Control the execution of UEFI PXE OpROM.
- Boot Option Priorities [Boot Option #1, .....] These are settings for boot priority. Specify the boot device priority sequence from the available devices.
- Boot Mode

Use this option for boot mode settings.

- UEFI Boot: Select support to boot any UEFI-capable OS.
- Legacy Boot: Select support to boot non UEFI-capable OS that expects a legacy BIOS interface.

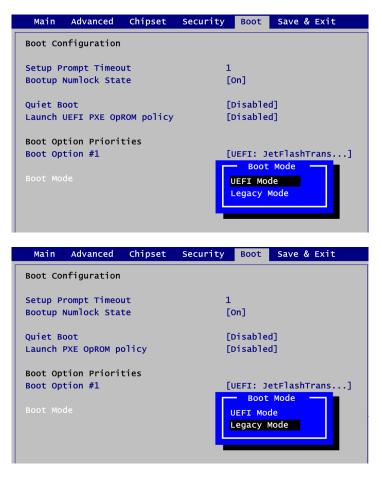

### 4.8 Save & Exit Menu

The Save & Exit menu allows users to load your system configuration with optimal or fail-safe default values.

| Aptio Setup Utility - Copyright (C) 2018 American                                           | megatrends, inc.                                                                                                    |
|---------------------------------------------------------------------------------------------|----------------------------------------------------------------------------------------------------|
| Main Advanced Chipset Security Boot Save & Exit                                             |                                                                                                    |
| Save Options<br>Save Changes and Exit<br>Discard Changes and Exit                           | Exit system setup after saving<br>the changes.                                                                        |
| Save Changes and Reset<br>Discard Changes and Reset                                         |                                                                                                    |
| Save Changes<br>Discard Changes<br>Default Options<br>Restore Defaults                      |                                                                                                    |
| Save as User Defaults<br>Restore User Defaults<br>Boot Override                             | <pre> ++: Select Screen  ↓: Select Item Enter: Select</pre>                                                           |
| UEFI: Built-in EFI Shell<br>UEFI: Ut163 TS1GJFV10 0.00, Partition 1<br>Ut163 TS1GJFV10 0.00 | +/-: Change Opt.<br>F1: General Help<br>F2: Previous Values<br>F3: Optimized Defaults<br>F4: Save & Exit<br>ESC: Exit |

### • Save Changes and Exit

When you have completed the system configuration changes, select this option to leave Setup and return to Main Menu. Select Save Changes and Exit from the Save & Exit menu and press <Enter>. Select Yes to save changes and exit.

### • Discard Changes and Exit

Select this option to quit Setup without making any permanent changes to the system configuration and return to Main Menu. Select Discard Changes and Exit from the Save & Exit menu and press <Enter>. Select Yes to discard changes and exit.

### • Save Changes and Reset

When you have completed the system configuration changes, select this option to leave Setup and reboot the computer so the new system configuration parameters can take effect. Select Save Changes and Reset from the Save & Exit menu and press <Enter>. Select Yes to save changes and reset.

### • Discard Changes and Reset

Select this option to quit Setup without making any permanent changes to the system configuration and reboot the computer. Select Discard Changes and Reset from the Save & Exit menu and press <Enter>. Select Yes to discard changes and reset.

### • Save Changes

When you have completed the system configuration changes, select this option to save changes. Select Save Changes from the Save & Exit menu and press <Enter>. Select Yes to save changes.

### • Discard Changes

Select this option to quit Setup without making any permanent changes to the system configuration. Select Discard Changes from the Save & Exit menu and press <Enter>. Select Yes to discard changes.

### • Restore Defaults

It automatically sets all Setup options to a complete set of default settings when you select this option. Select Restore Defaults from the Save & Exit menu and press <Enter>.

### • Save as User Defaults

Select this option to save system configuration changes done so far as User Defaults. Select Save as User Defaults from the Save & Exit menu and press <Enter>.

### • Restore User Defaults

It automatically sets all Setup options to a complete set of User Defaults when you select this option. Select Restore User Defaults from the Save & Exit menu and press <Enter>.

### Boot Override

Select a drive to immediately boot that device regardless of the current boot order.

# Appendix A Watchdog Timer

## A.1 About Watchdog Timer

After the system stops working for a while, it can be auto-reset by the watchdog timer. The integrated watchdog timer can be set up in the system reset mode by program.

### A.2 How to Use Watchdog Timer

|                   | sample code :             |                                                                                                    |
|-------------------|---------------------------|----------------------------------------------------------------------------------------------------|
| mo∨               | dx,fa10                   | ; 5 seconds (Maximum is 65535 seconds; fill in<br>; 0xFA10 and 0xFA11 register, ex: 0xFA11=0x01,<br>; 0xFA10=0x68 means 360 seconds) |
| mo∨<br>out        | al,05<br>dx,al            |                                                                                                    |
| mov<br>mov<br>out | dx,fa12<br>al,01<br>dx,al | ; Enable WDT                                                                                                    |

This page is intentionally left blank.

# Appendix B Digital I/O

## B.1 About Digital I/O

The onboard GPIO or digital I/O has 8 bits (DIO1~8). Each bit can be set to function as input or output by software programming. In default, all pins are pulled high with +5V level (according to main power). The BIOS default settings are 4 inputs and 4 outputs.

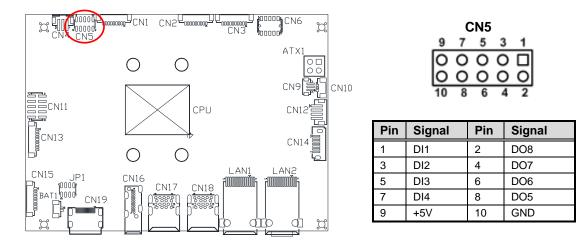

## B.2 Digital I/O Programming

| Assembly<br>mov<br>mov<br>out | sample code :<br>dx,fa31<br>al,00<br>dx,al | ; Set DIO 0-7 to Output                                        |
|-------------------------------|--------------------------------------------|----------------------------------------------------------------|
| mov<br>mov<br>out             | dx,fa32<br>al,f0<br>dx,al                  | ; Set DIO 4-7 to High                                          |
| mo∨<br>mo∨<br>out             | dx,fa31<br>al,ff<br>dx,al                  | ; Set DIO 0-7 to Input                                         |
| mo∨<br>in                     | dx,fa32<br>al,dx                           | ; Get DIO 0-7 status                                           |
| mo∨<br>mo∨<br>out             | dx,fa31<br>al,1f<br>dx,al                  | ; Set DIO 0-4 to Input, 5-7 to Output<br>; al = 1F => 00011111 |
| mov<br>mov<br>out             | dx,fa32<br>al,40<br>dx,al                  | ; Set DIO 6 to High<br>; al = 40 => 01000000                   |
| in                            | al,dx                                      | ; Get DIO 0-7 status                                           |

This page is intentionally left blank.

# Appendix C BIOS Flash Utility

The BIOS Flash utility is a new helpful function in BIOS setup program. With this function you can easily update system BIOS without having to enter operating system. In this appendix you may learn how to do it in just a few steps. Please read and follow the instructions below carefully.

1. In your USB flash drive, create a new folder and name it "Axiomtek", see figure below.

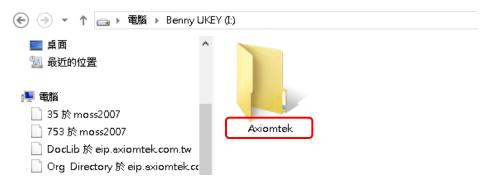

2. Copy BIOS ROM file (e.g. CAPA315X.005) to "Axiomtek" folder.

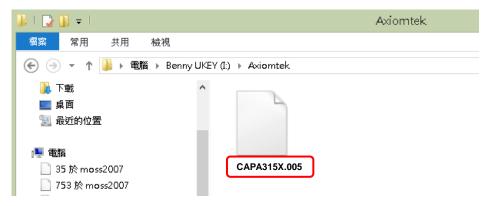

- 3. Insert the USB flash drive to your system.
- 4. Enter BIOS setup menu and go to Advanced\Utility Configuration. Select BIOS Flash Utility and press <Enter>.

| Advanced              | Advanced           |  |
|-----------------------|--------------------|--|
| Utility Configuration | BIOS Flash Utility |  |
| ▶BIOS Flash Utility   |                    |  |
|                       |                    |  |
|                       |                    |  |
|                       |                    |  |
|                       |                    |  |

 BIOS automatically detect all USB drive(s) attached to the system. In this example only one USB drive is attached to the system. That's why, you can see only one device is displayed in figure below.

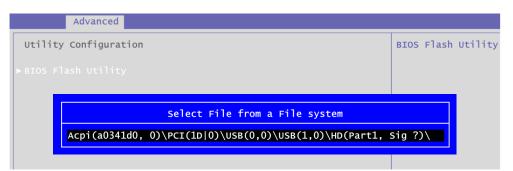

6. Select the USB drive containing BIOS ROM file you want to update using the  $<\uparrow>$  or  $<\psi>$  key. Then press <Enter> to get into "Axiomtek" folder.

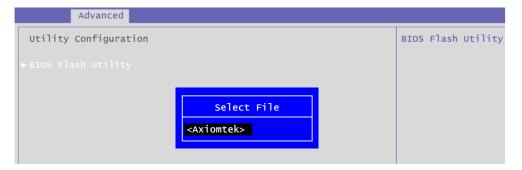

7. Now you can see the BIOS ROM file on the screen, press <Enter> to select.

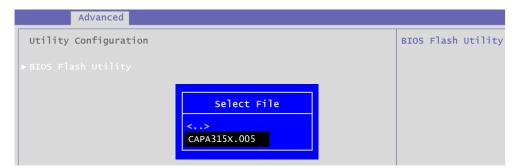

8. Select Start to flash system BIOS option to begin updating procedure.

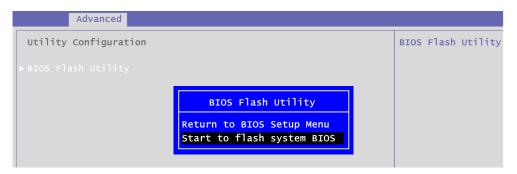

9. Please wait while BIOS completes the entire flash update process: erase data, write new data and verify data.

| ion | - Flash Update Progress —<br>Erase data<br>—_13% | BIOS Fla |
|-----|--------------------------------------------------|----------|
|     |                                                  |          |
| ion | - Flash Update Progress                          | BIOS Fl; |
|     |                                                  |          |
| ion |                                                  | BIOS Fla |
|     | - Flash Update Progress                          |          |

10. When you see the following figure, press <Enter> to finish the update process. After that the system will shut down and restart immediately.

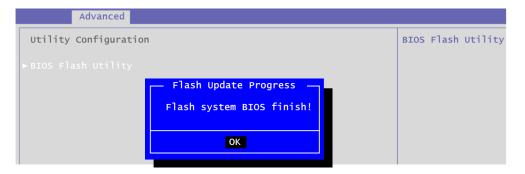